**Appendix-8** 

# **Road Slope Management System (RSMS)**

**Manual Volume 4** 

# **GIS Operation Manual**

Ver2.2June 2007

The Department of Public Works and Highways

# Notice

- ArcGIS and ArcMAP are trademarks of ESRI(Environmental Systems Research Institute) Inc in U.S. and other countries.
- $\bullet$  In addition, names of other companies and products may be trademarks or registered trademarks of their respective trademark owners.
- $\bullet$  In this manual,  $\circled{C}$ ,  $\circled{R}$  or TM is not used.

#### RSMS

RSMS(Road Slope Management System) is an application software program, which was developed in the Study named "The Study on Risk Management for Sediment-related Disaster on Selected National Highways in The Republic of The Philippines." This Study was undertaken by JICA (Japan International Cooperation Agency ) Study Team, DPWH( The Department of Public Works and Highways in the Republic of the Philippines ) Counterpart Team in cooperation with DPWH and JICA Philippine Office.

#### **TABLE OF CONTENTS**

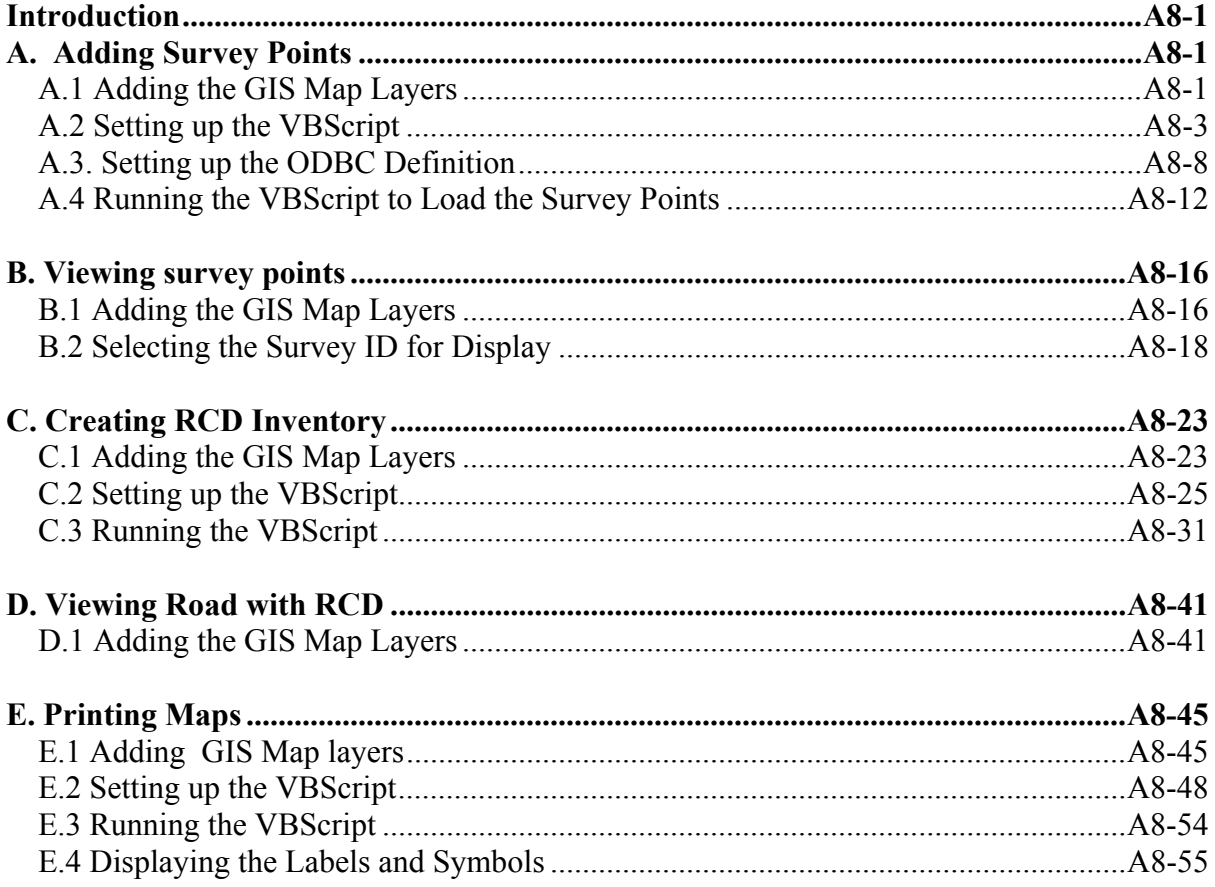

## **Introduction**

This manual provides the users of RSMS(Road Slope Management System) with an explanation of how to manipulate the map display functions developed in the GIS system of DPWH's PS department.

# **A. Adding Survey Points**

This section provides the user with basic information needed to view or add survey points from the RSMS to the GIS.

#### *A.1 Adding the GIS Map Layers*

- 1. Open **ArcMap**.
- 2. Create a new **Blank Document**.

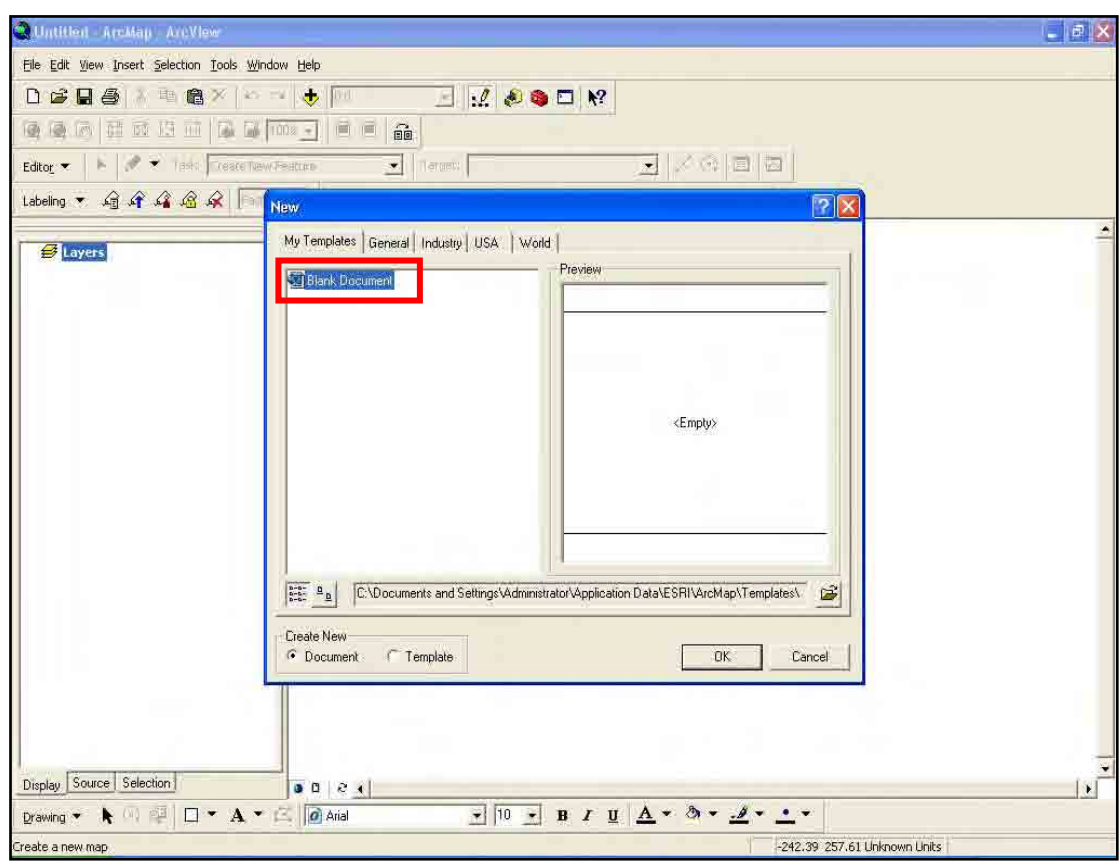

#### 3. Add **GIS data** to the document.

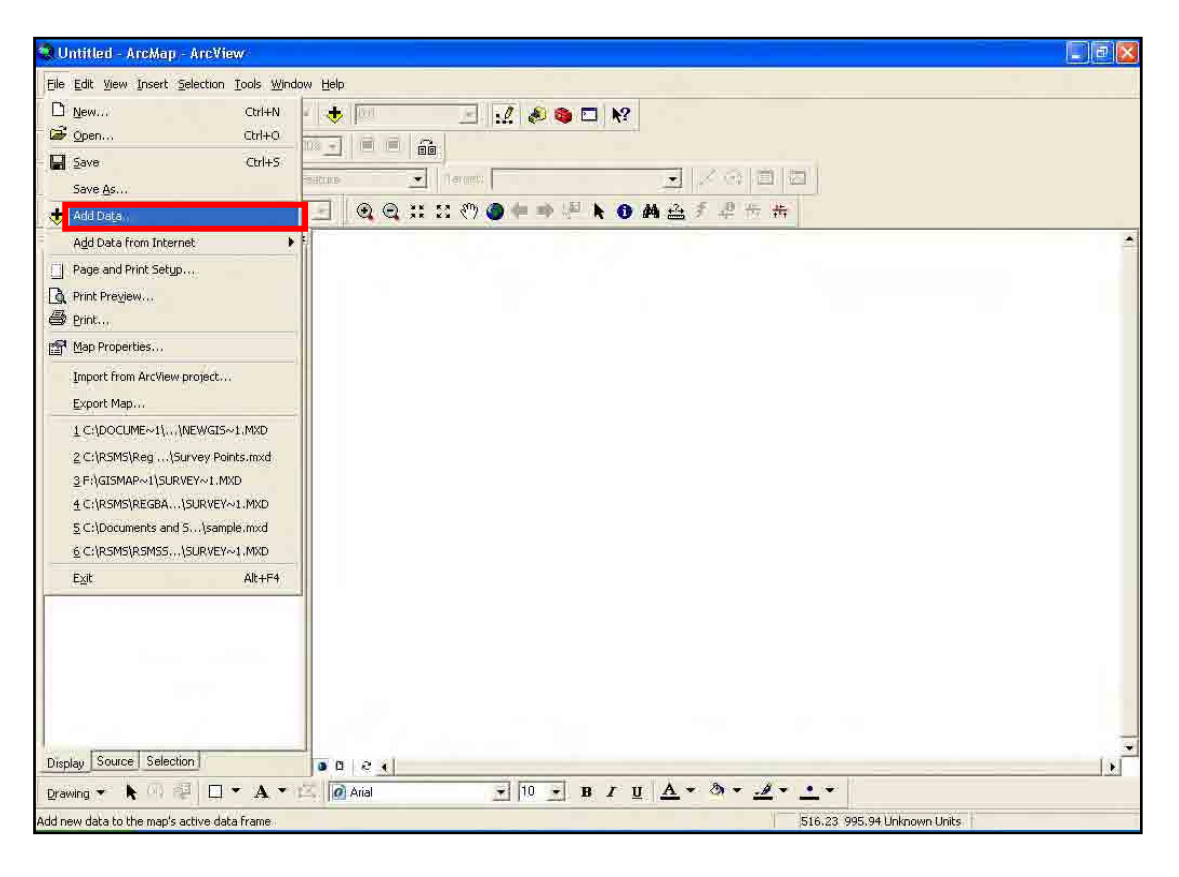

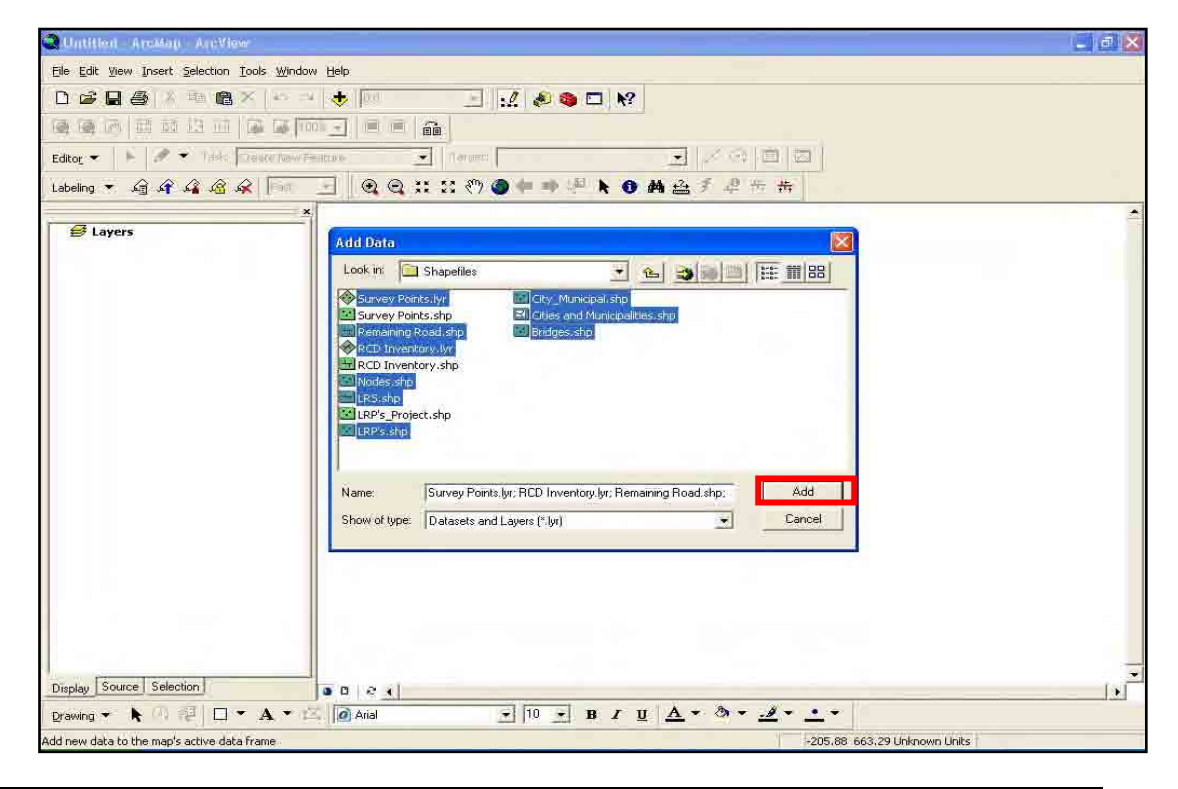

NIPPON KOEI CO., LTD. A8-2 June 2007 OYO INTERNATIONAL CORPORATION

#### *A.2 Setting up the VBScript*

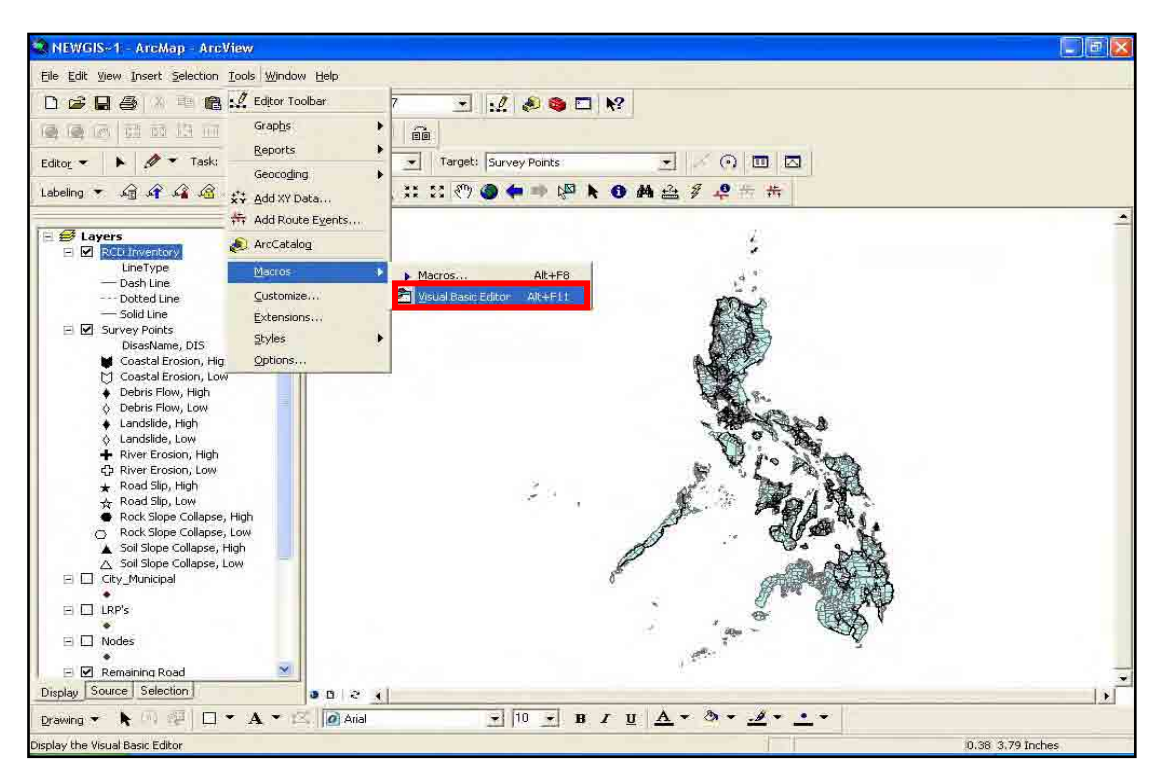

4. Click the **Tools** menu and point to **Macros** then select **Visual Basic Editor**.

5. In the **Visual Basic Editor** window select **File** and click **Import File**.

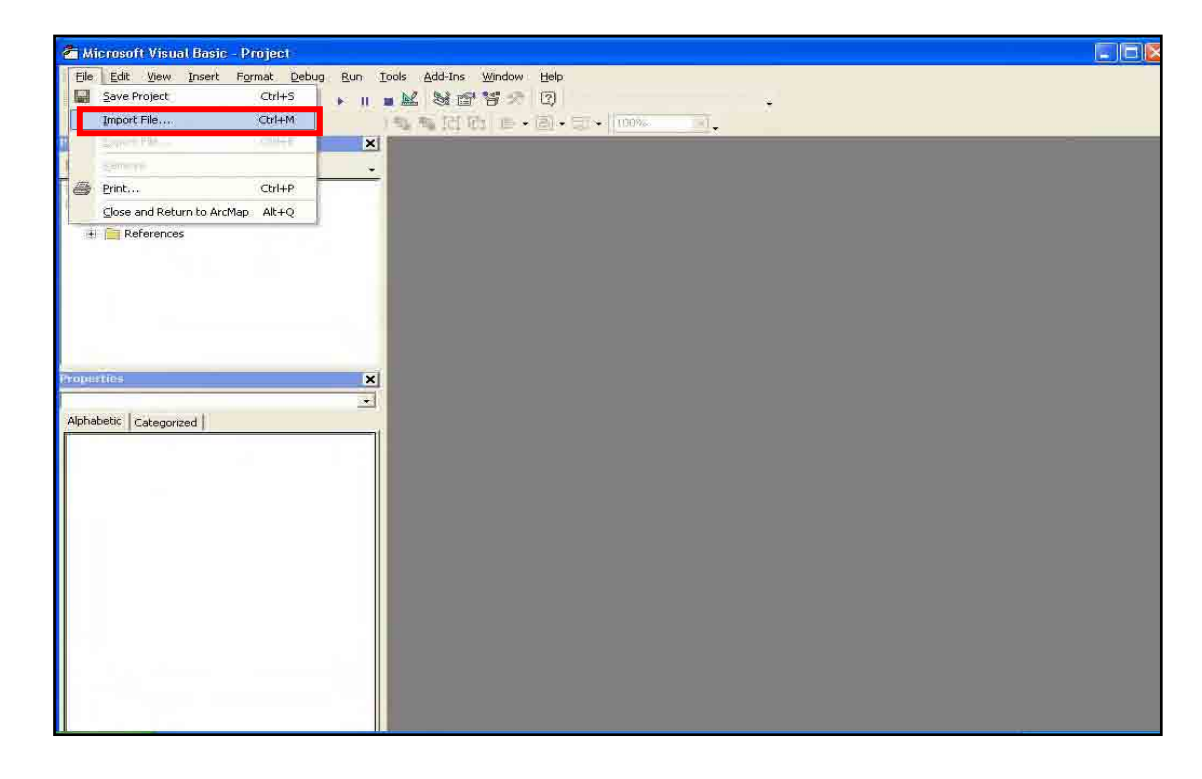

- **MXD** 画 an y **ITT** Ele Edit View Insert Format Debug  $Run$ Tools Add-Ins Window  $\sigma$ Help aa uxtea . . . M 3 2 3 1 2 CreateRemainingRoads  $\vert x \vert$ (General) 킈  $\blacksquare$ T pFeature.Value(pFeature.Fields.FindField("LineType")) = "Dash Line"  $\overline{\overline{\cdot}}$ Mormal (Normal.mxt)<br>
Se Project (NEWGIS~1.MXD)<br>
El ArcMap Objects Import File  $|7|$  $\times$ :1d("LineType")) = "Solid Line" THERE. 王 Car ArcMap Obje<br>王 Car Forms<br>王 Car References Look in: GIS New Maps Shapefiles<br>Cal Thisboomin<br>Ct. MyForm Type: Visual Basic Class Module<br>Date Modified: 2/21/2007 10:32 AM<br>Size: 16.3 KB Ε File name: ThisDocumen Dpen |  $\overline{\mathbf{z}}$ Alphabetic Categorized Files of type: VB Files (".fm;".bas;".cls)  $\overline{\phantom{a}}$ Cancel Help io Spesc = Err.Nummer<br>spesc = Err.Description<br>SSrc = Err.Source<br>Err.Raise 1Num, sSrc, spesc End Sub Public Sub CreateRemainingRoads() '+++ VBA code that shows how to find a line location along a route On Error GoTo eh Dim objExcel As Excel.Application<br>Set objExcel = CreateObject("Excel.Application")<br>objExcel.Visible = False
- 6. Browse the **ThisDocument** file and click **Open**.

7. Do the same to **MyForm** and **frmSurveyPoint** file and click **Open**.

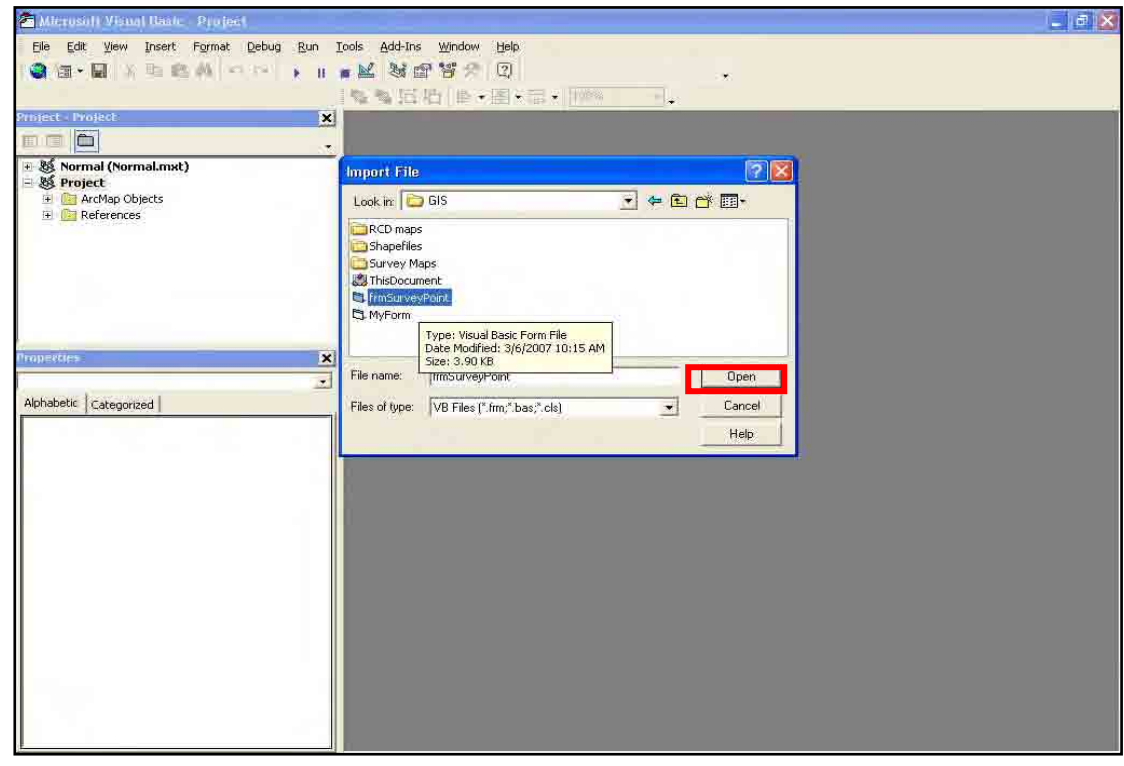

8. Expand **ArcMap Object** folder and double-click **ThisDocument**.

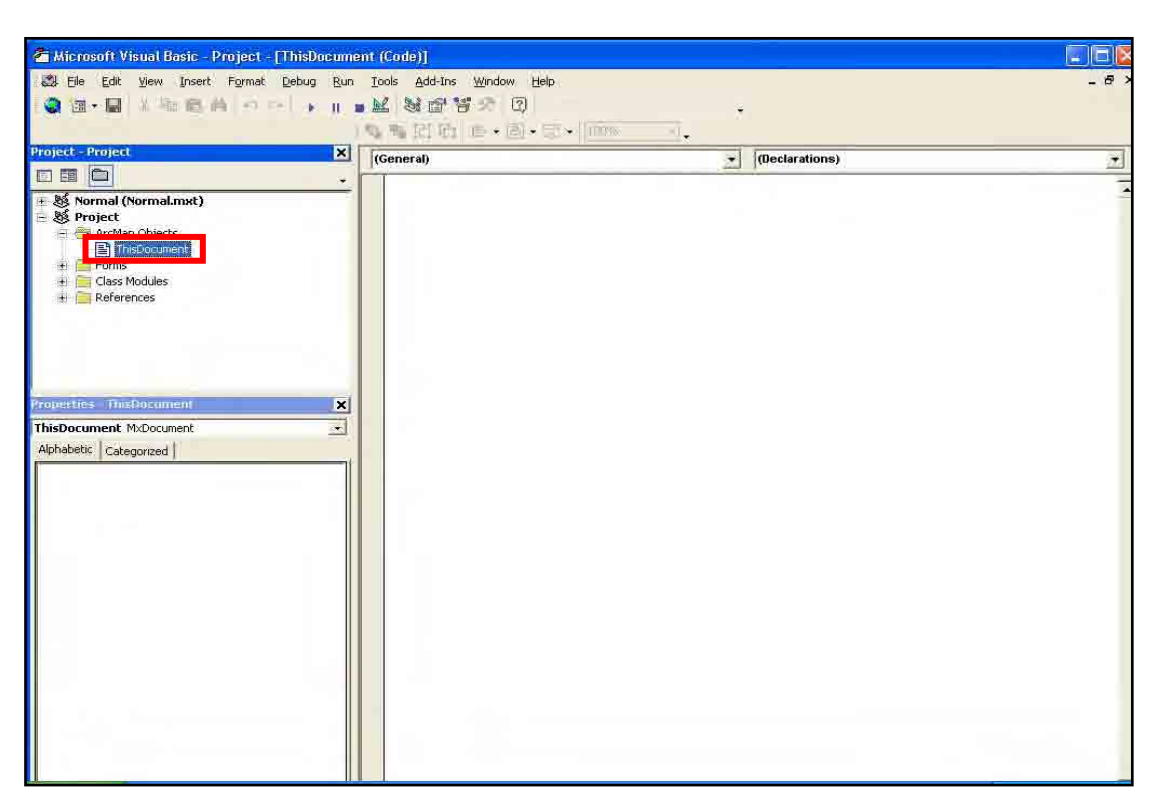

9. Type the following text as can be seen from the figure below:

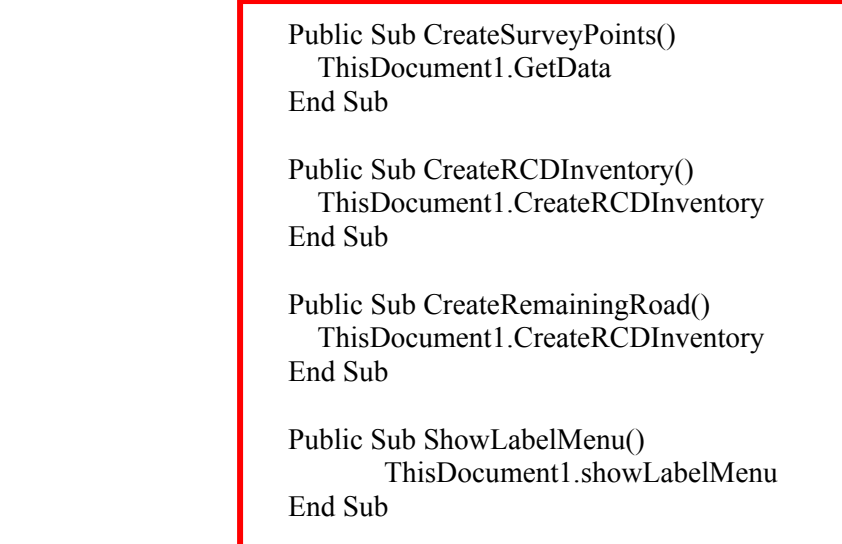

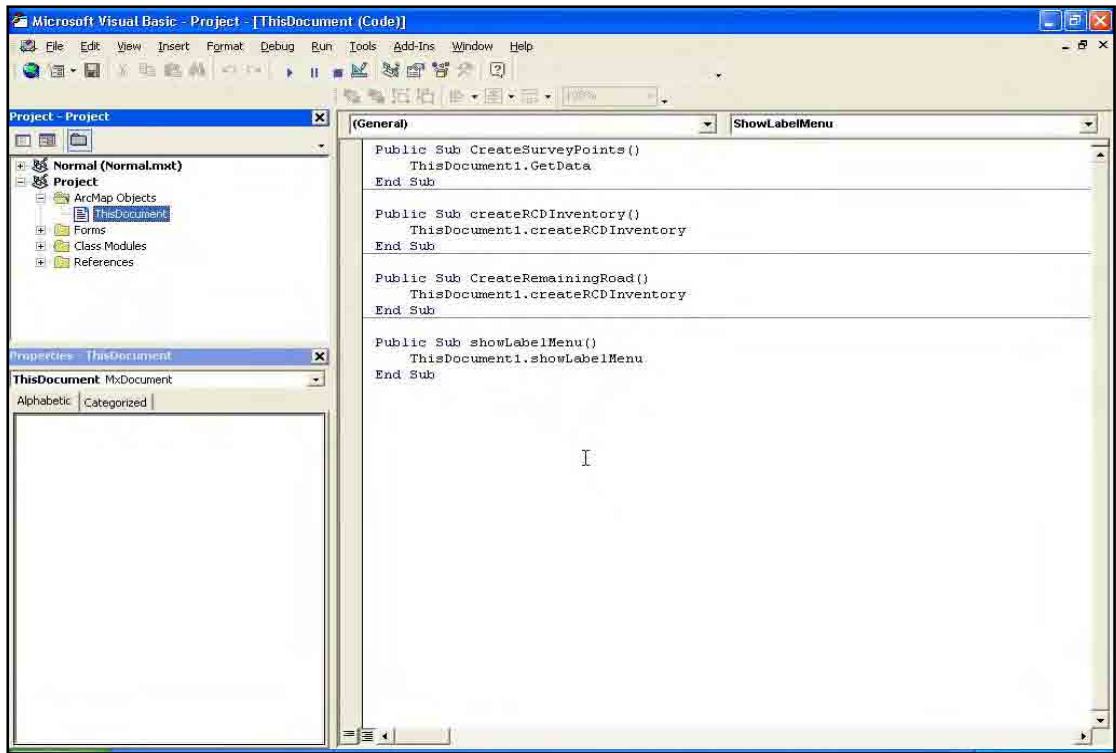

10. Click **Tools** menu and select **References**.

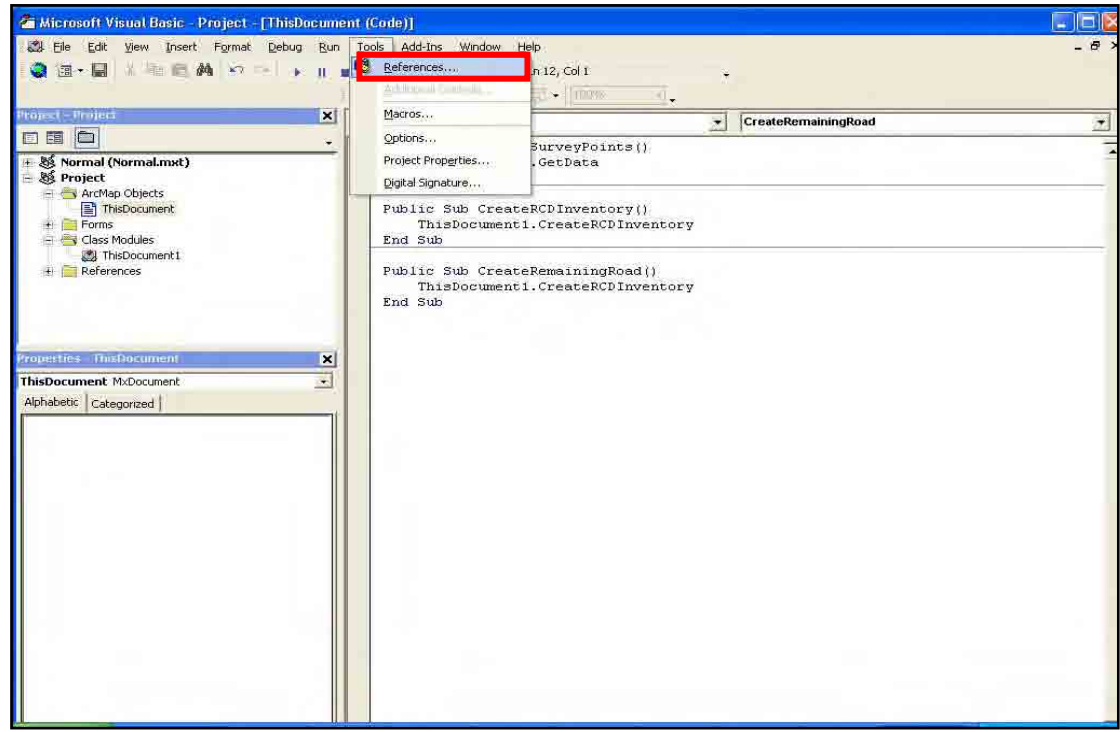

11. Find and check the **Microsoft ActiveX Data Object 2.0 Library**.

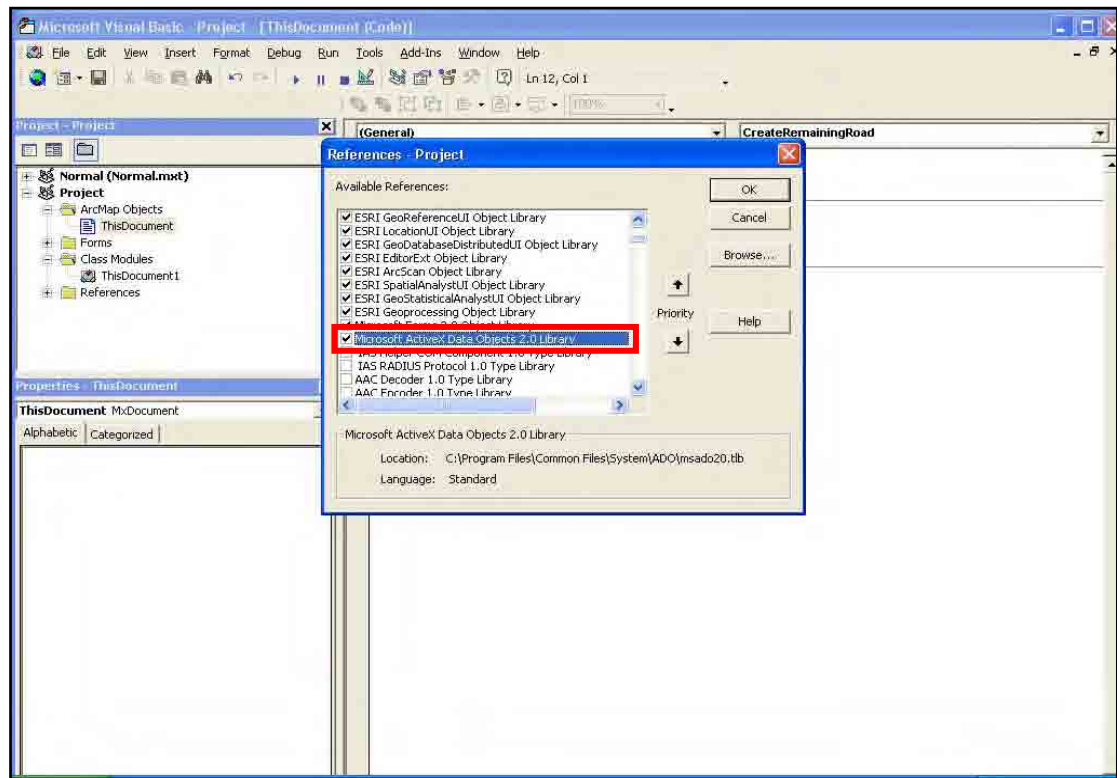

12. Find and check also the **Microsoft Excel 11.0 Object Library**. If you cannot find it then you must install Microsoft Excel and do it again.

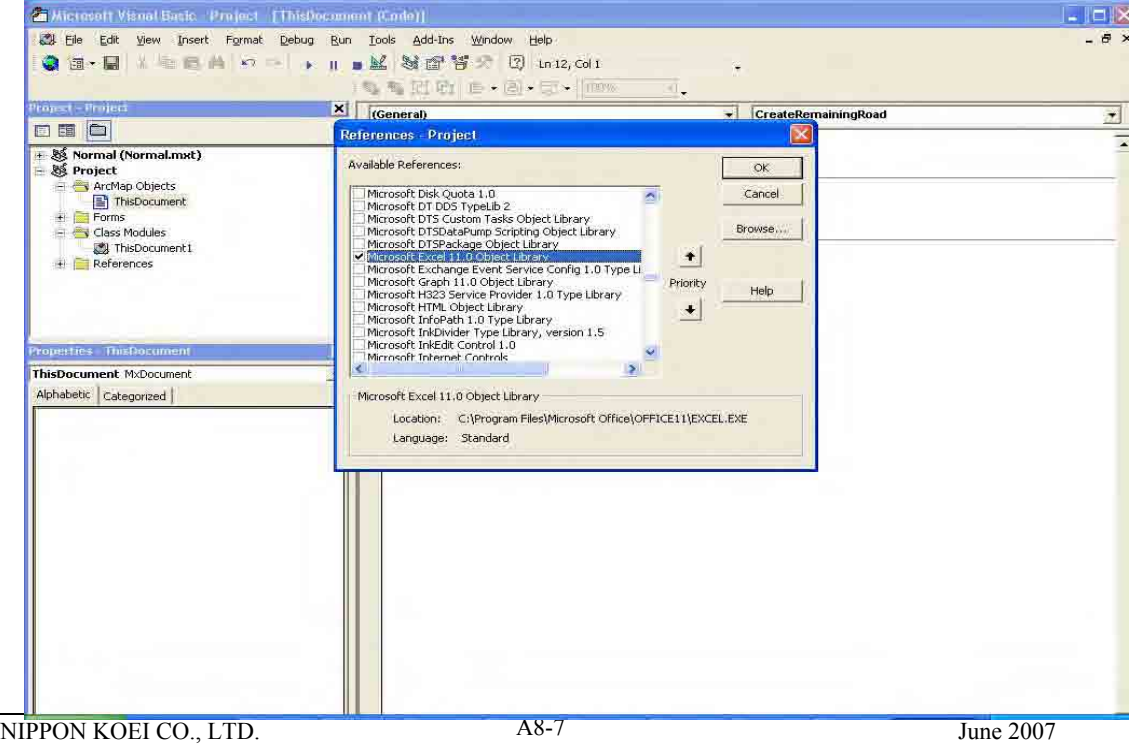

OYO INTERNATIONAL CORPORATION

- 13. Click **OK.**
- 14. Save the project by clicking **File** menu and select **Save Project**.

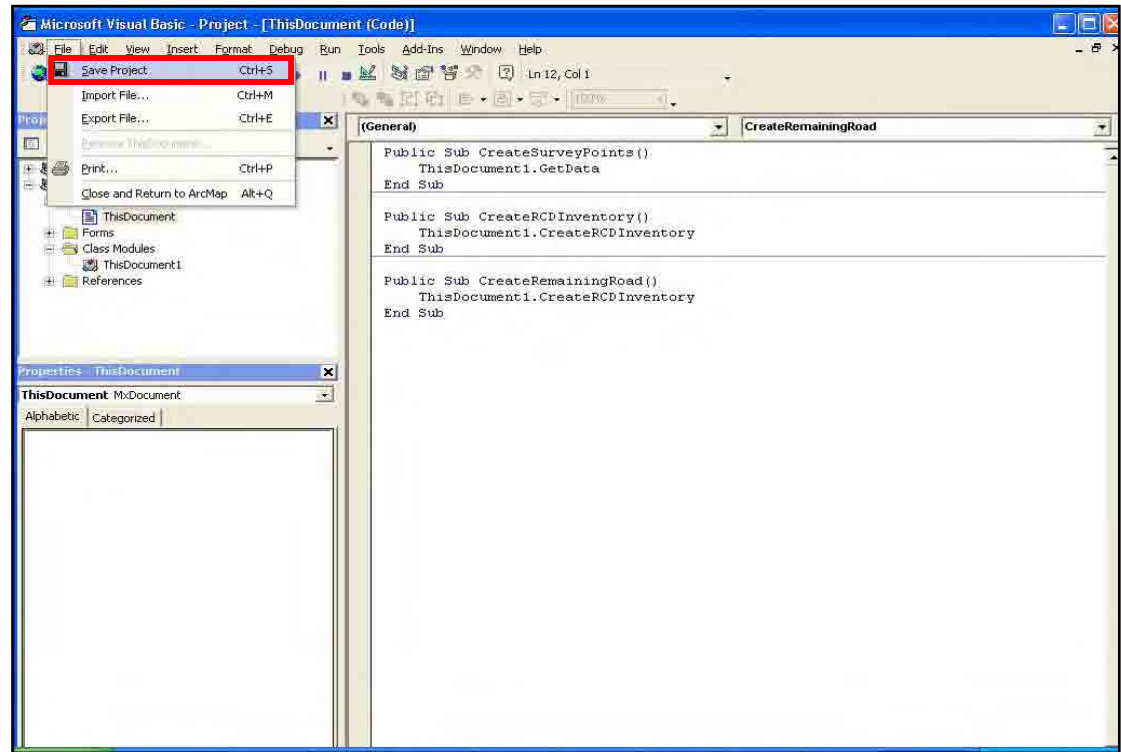

15. Close the **Visual Basic Editor** window.

#### *A.3. Setting up the ODBC Definition*

16. Go to **Control Panel** and open **Administrative Tools**.

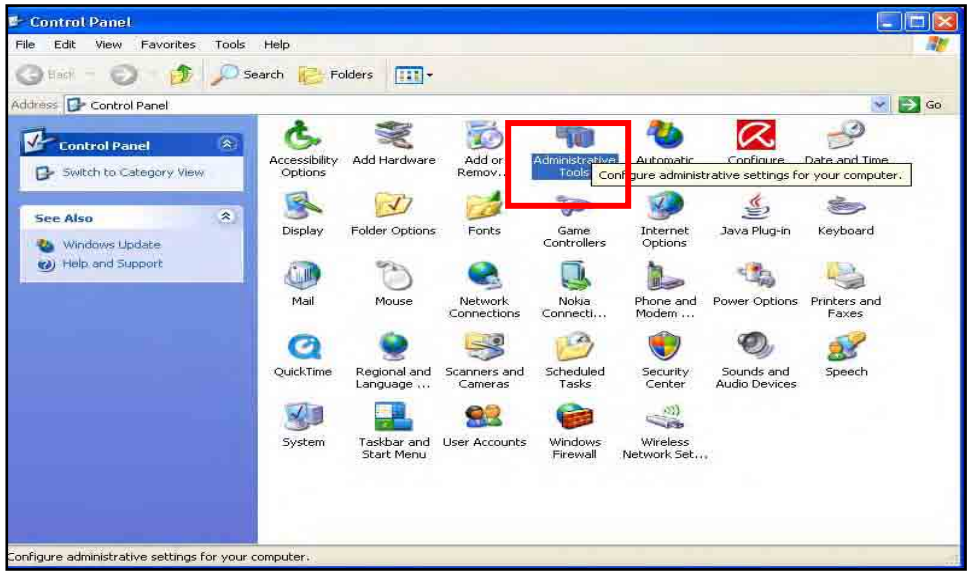

17. In the **Administrative Tools** window open **Data Sources (ODBC)**.

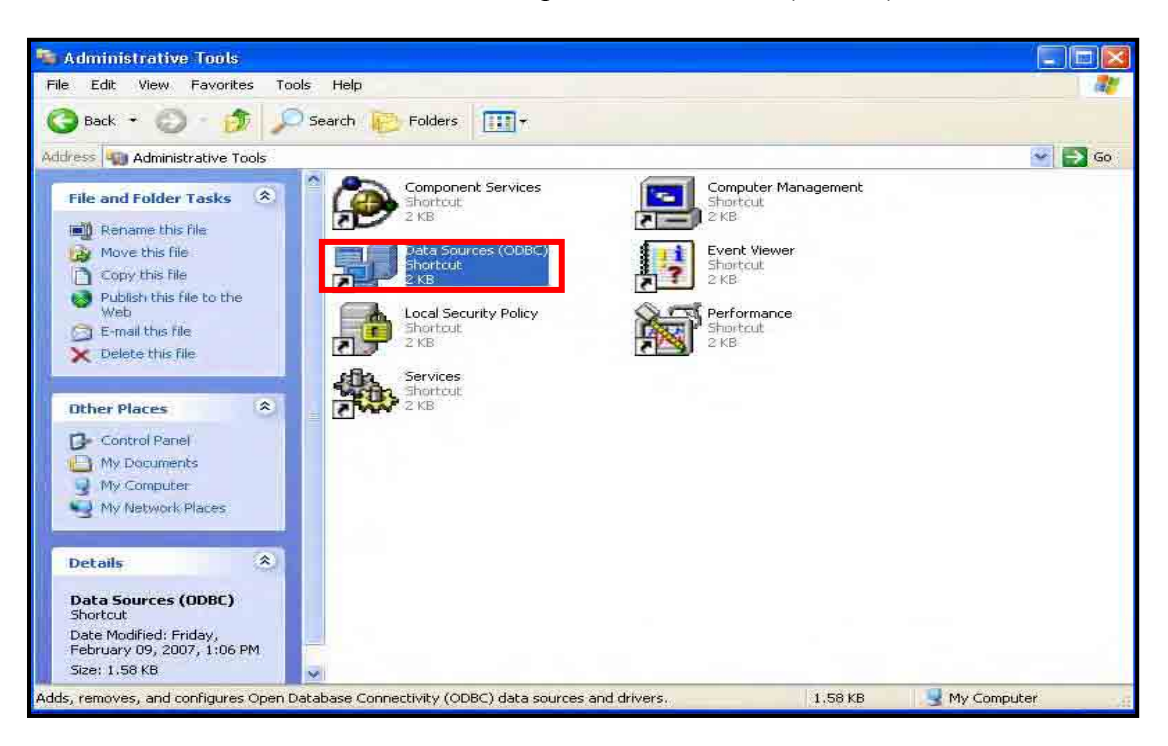

18. In the **Data Sources (ODBC)** window click **System DSN** tab.

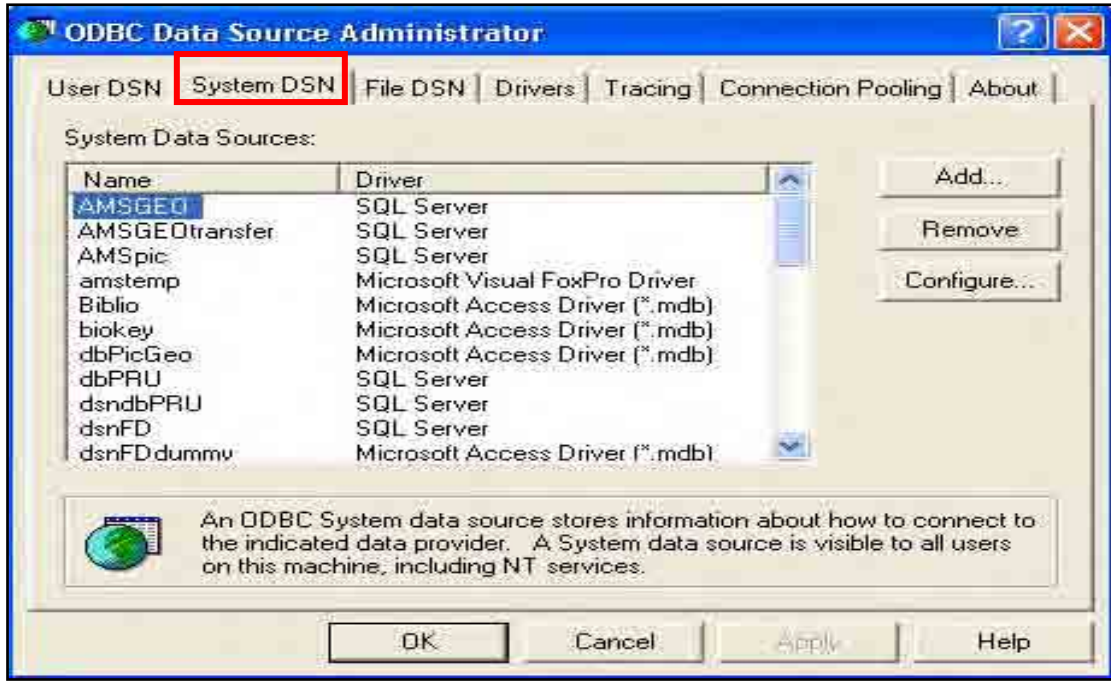

19. Then click **Add** button.

20. In the **Create New Data Source** window, find and select SQL Server and click **Finish**.

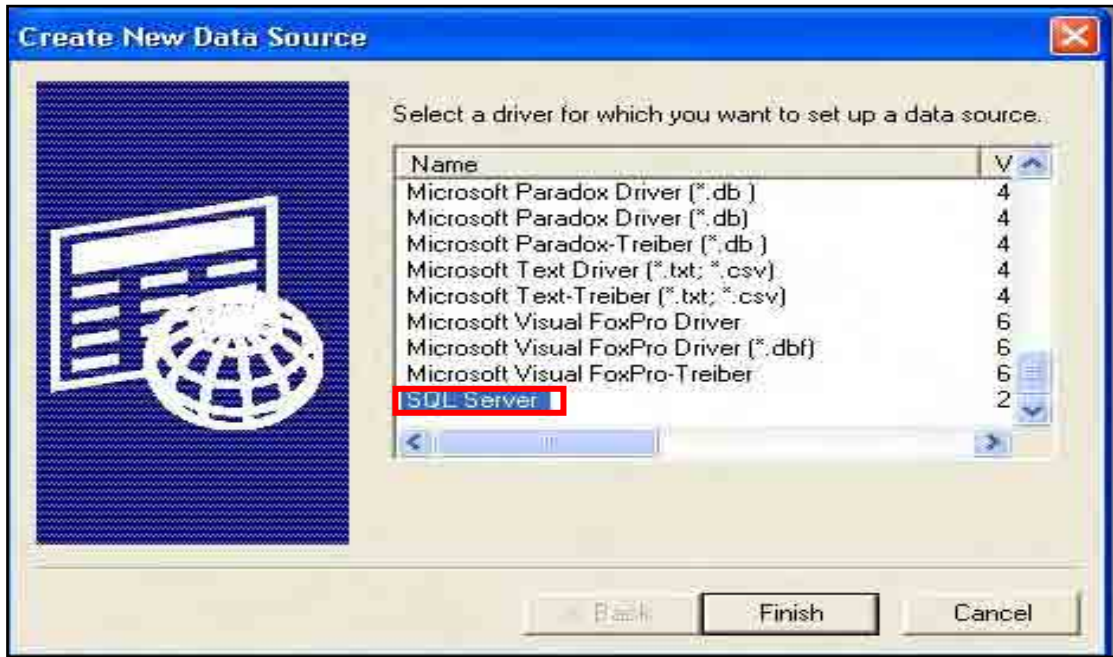

21. Type **dsnRSMS** as name select **RSMSServer** as server.

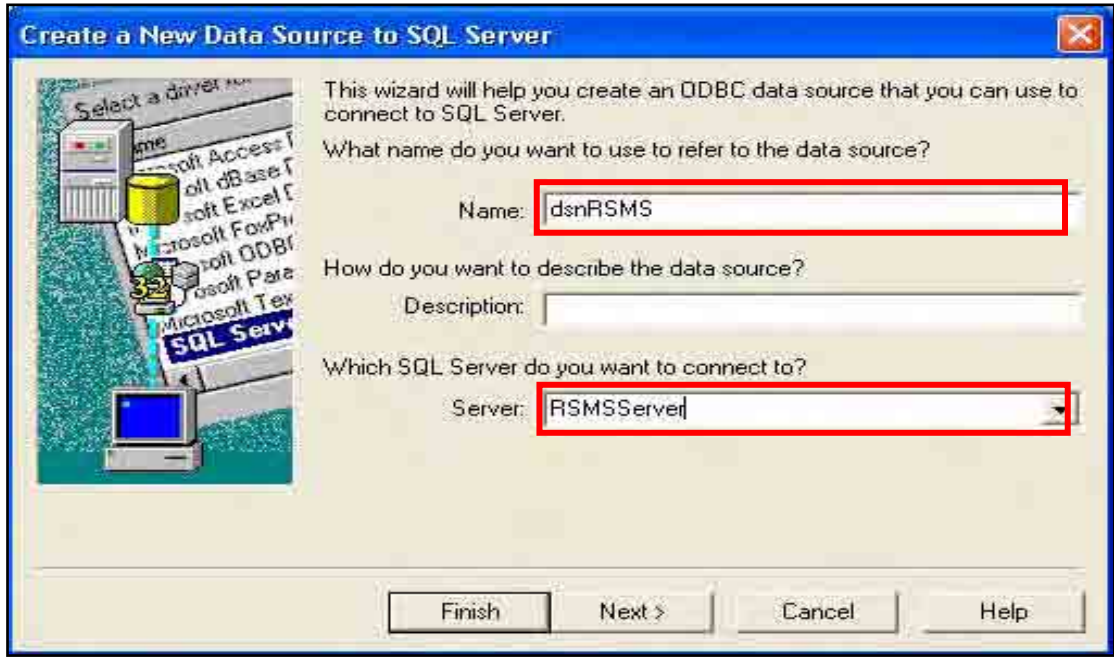

22. Select **With SQL authentication** option and check **Connect to SQL Server**.

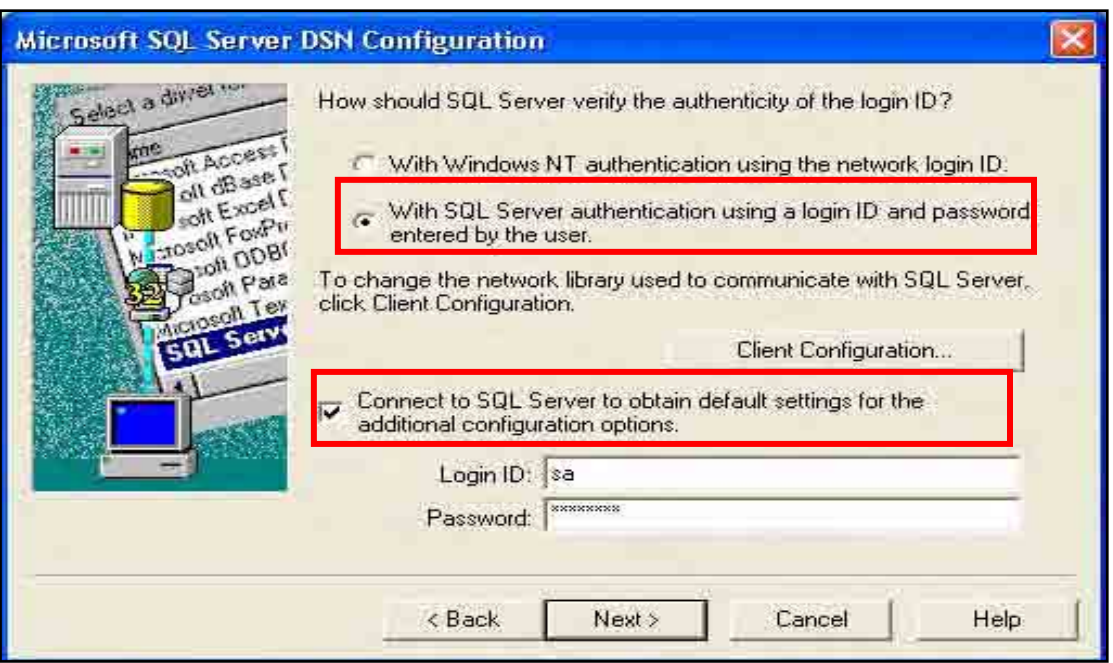

- 23. Type the **Login ID** and **Password** of the Server or ask your server administrator then click **Next.**
- 24. Check the **Change default database**, then select **RSMS**

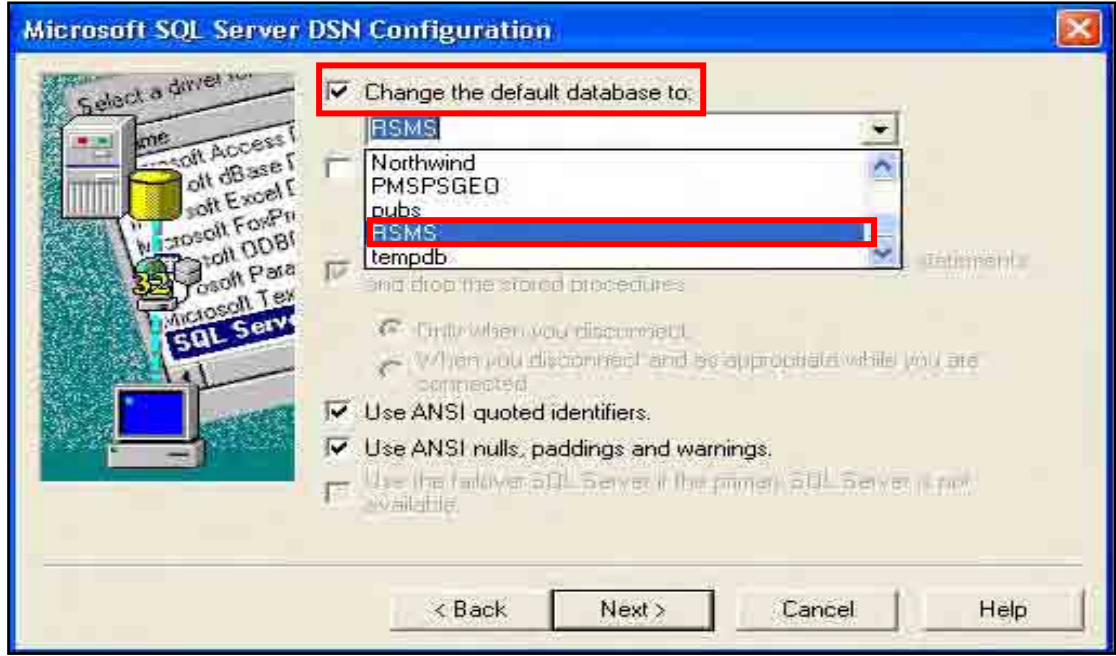

25. Click **Next**. Then click **Finish**.

26. Click the **Test Data Source** to check the connection. If you see the **Test Completed Successfully** message click **OK** else check your configuration or ask administrative assistance.

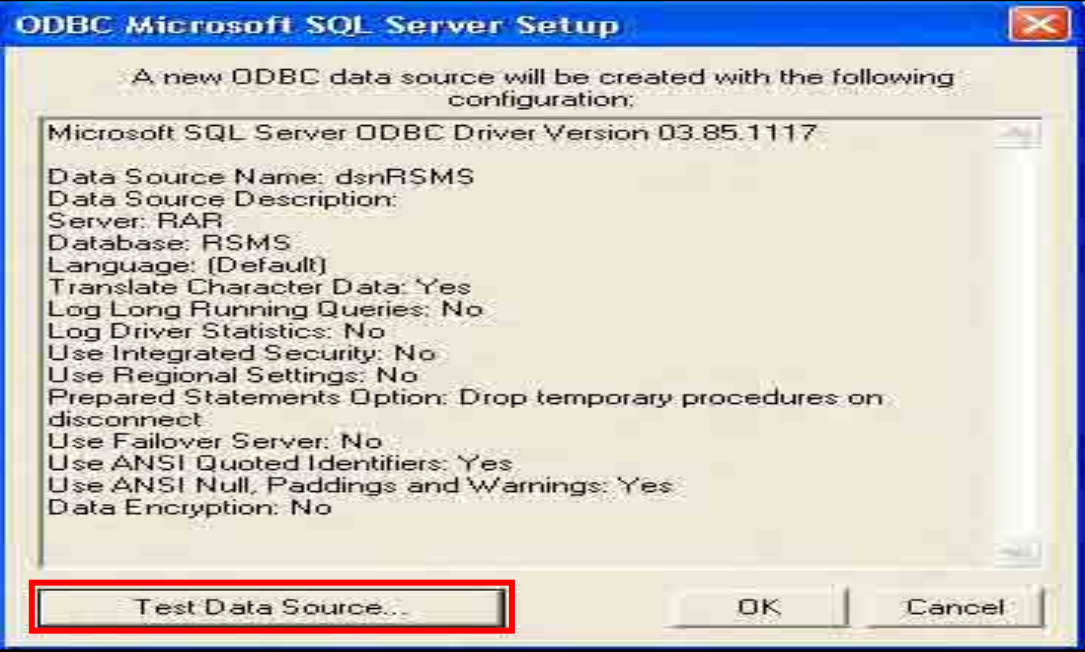

27. Then click **OK.**

#### *A.4 Running the VBScript to Load the Survey Points*

- 28. Go back to **ArcMap**.
- 29. Click **Editor** tool and select **Start Editing**.

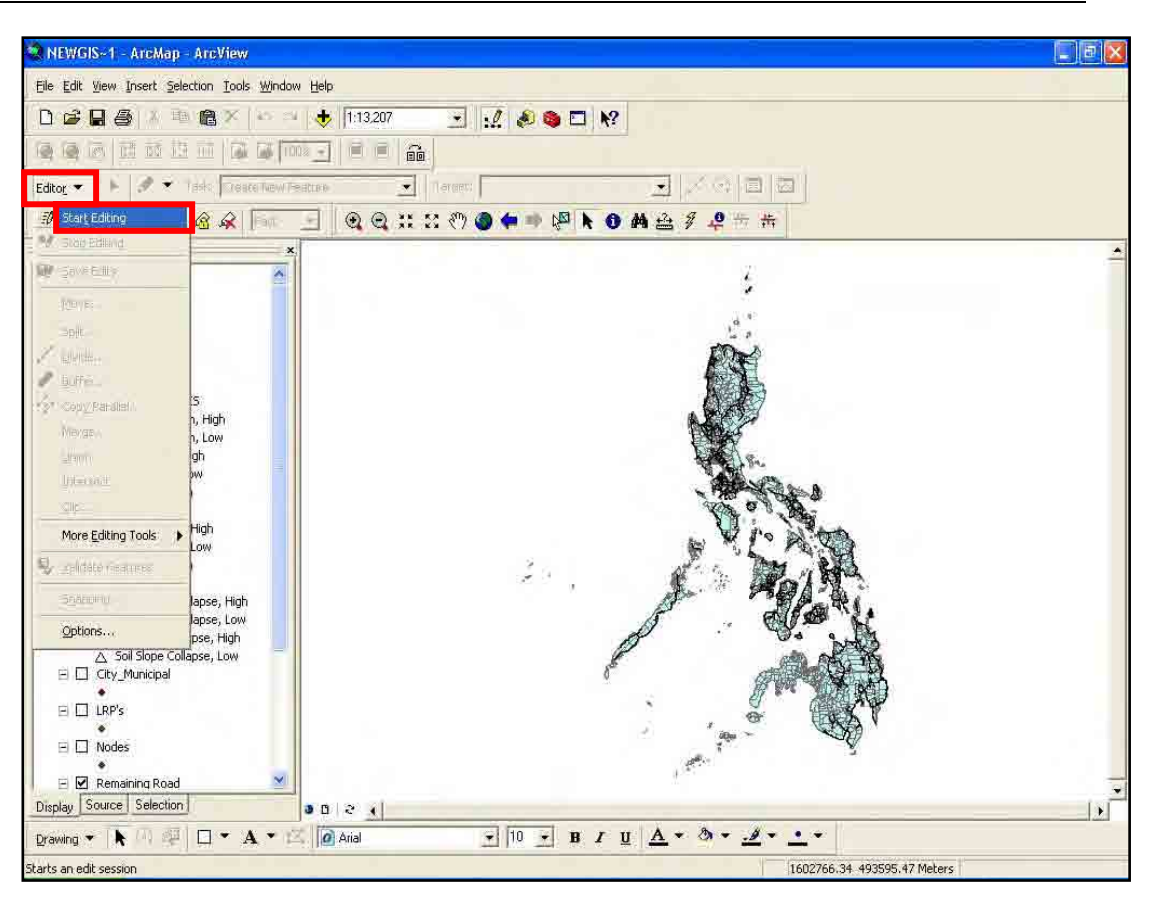

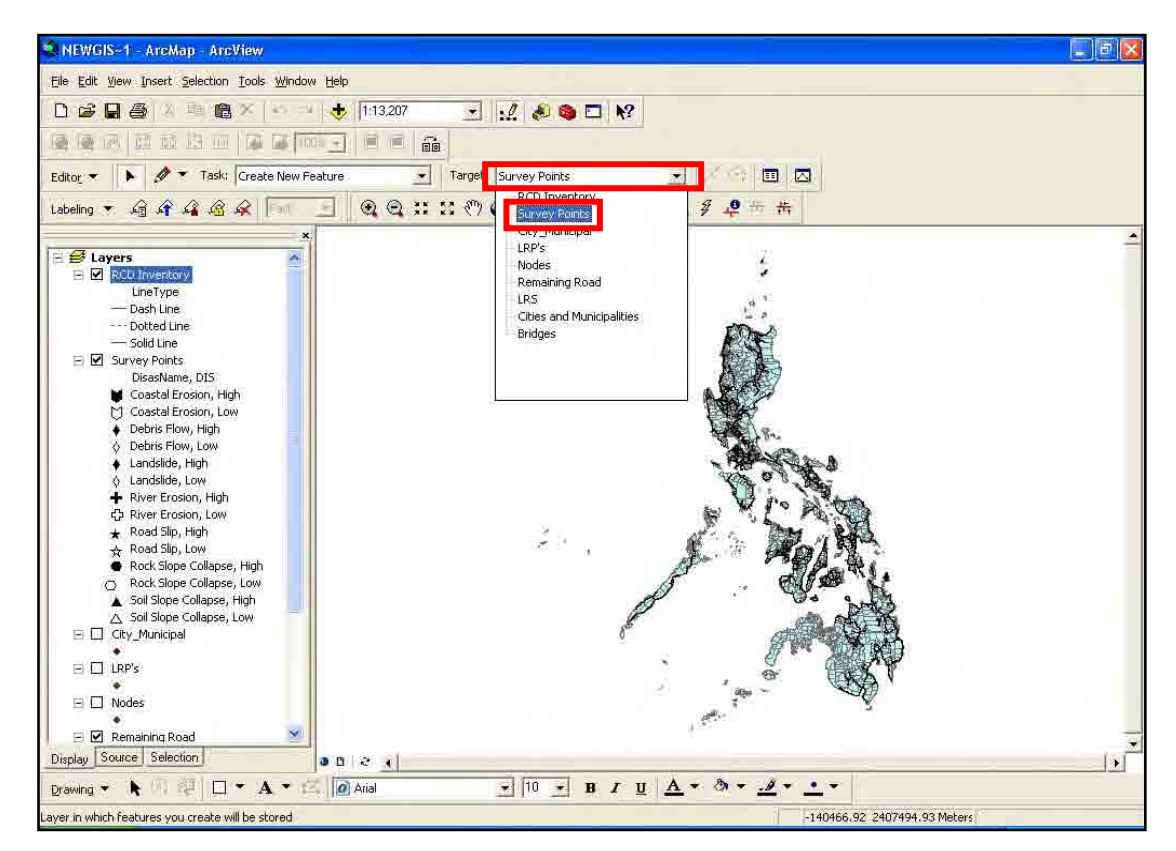

30. Click **Target** dropdown and select **Survey Points**.

31. Click **Tools** menu and point to **Macros** then select **Macros**.

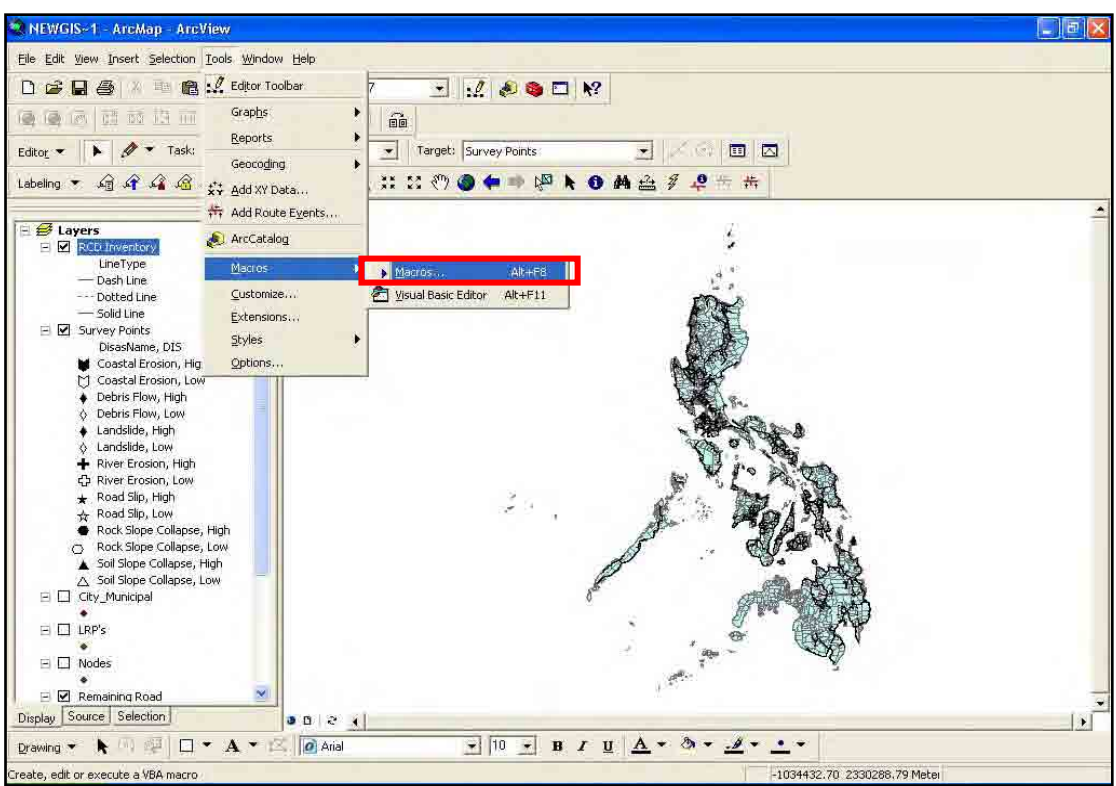

32. In the **Macros** dialog box, select **CreateSurveyPoints** and click the **Run** button.

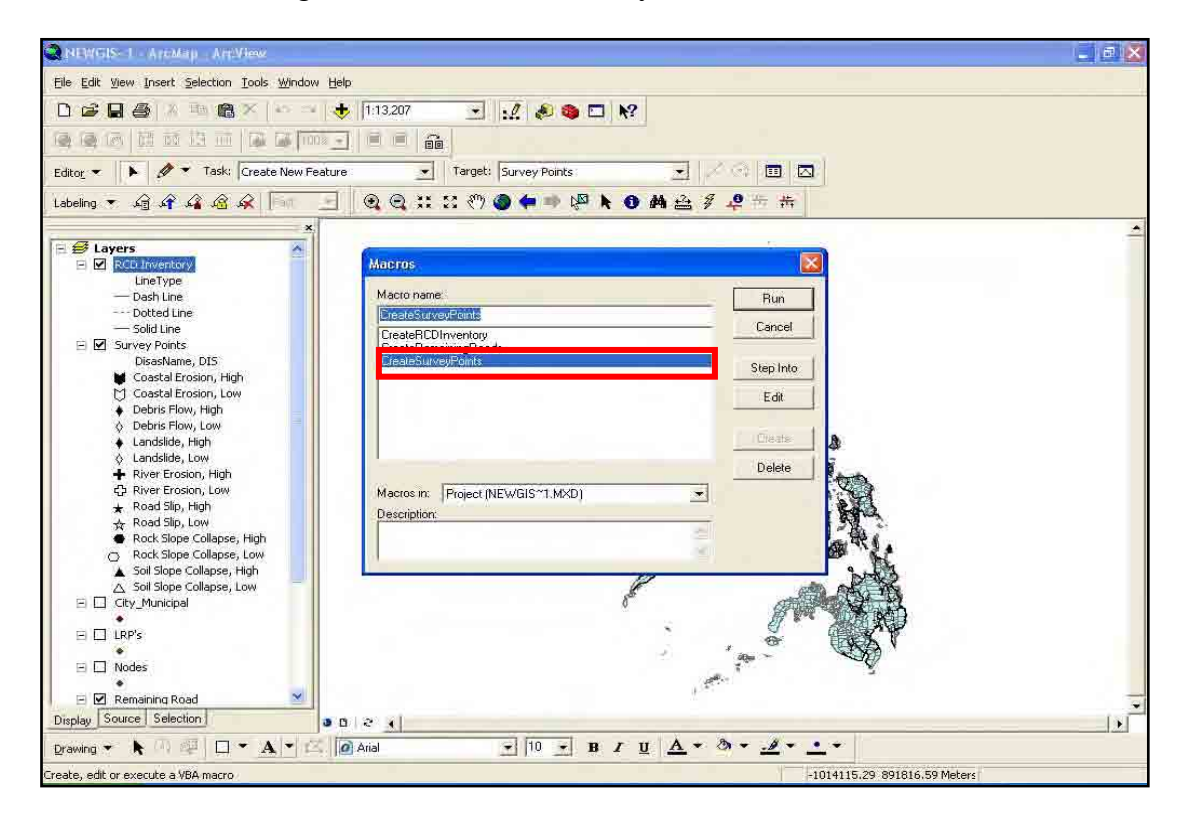

# **B. Viewing survey points**

This helps the user to view survey points from the GIS.

#### *B.1 Adding the GIS Map Layers*

- 1. Open **ArcMap**.
- 2. Create a new **Blank Document**.

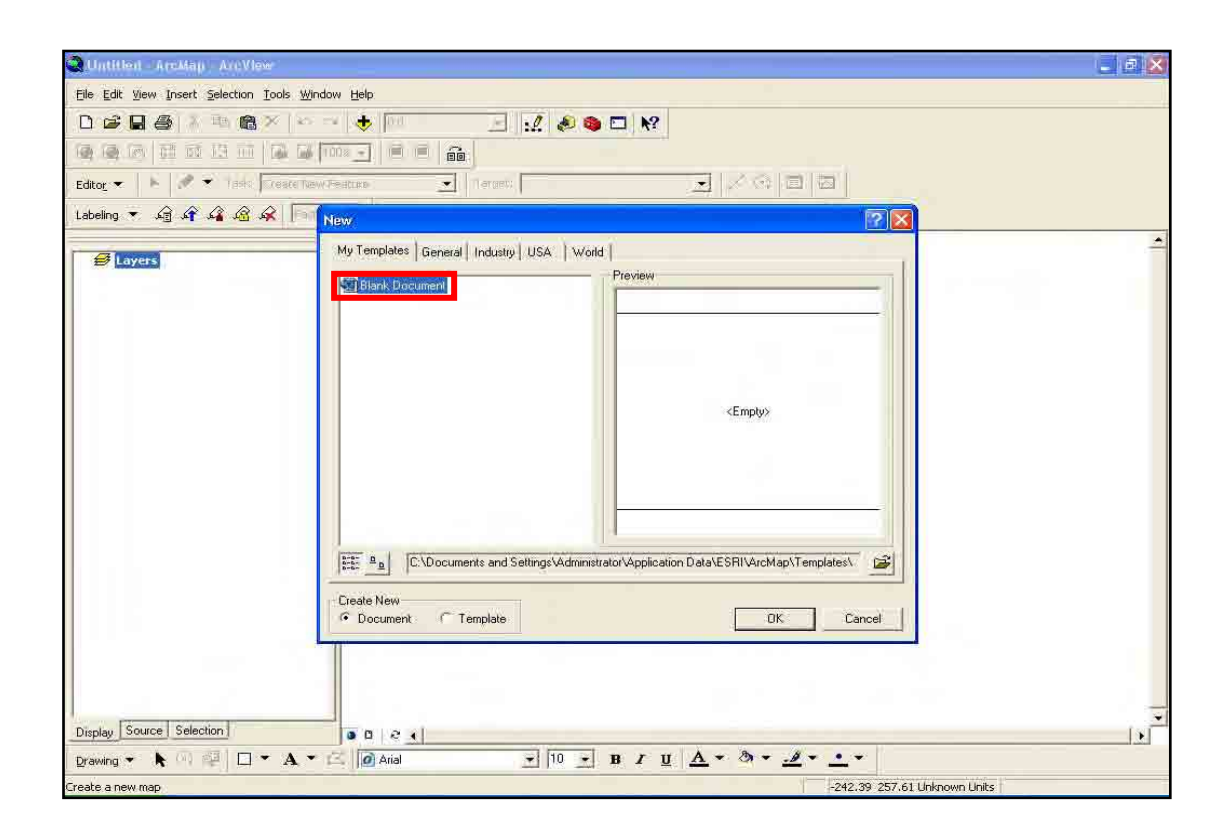

#### 3. Add **GIS data** to the document.

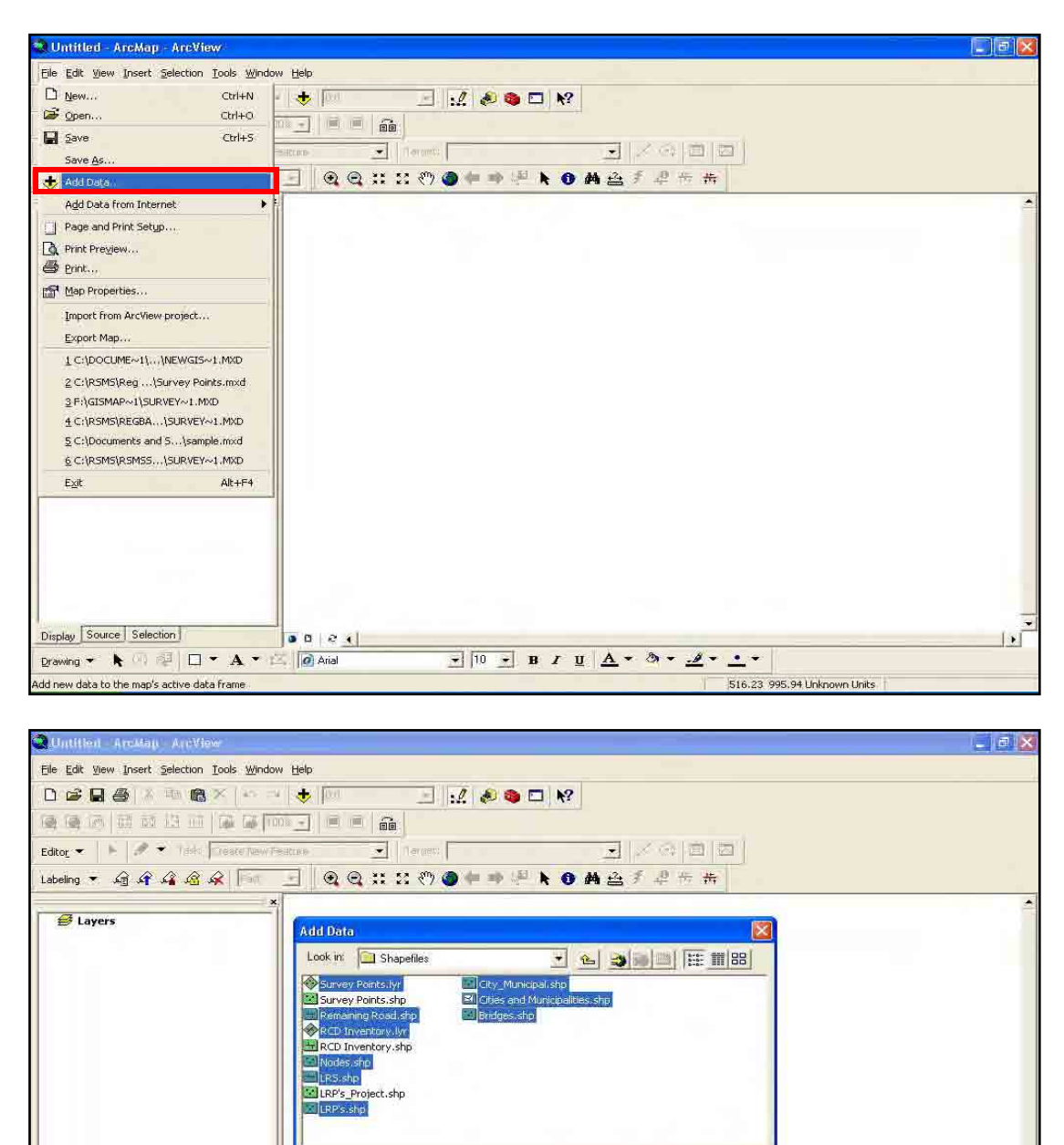

Drawing ▼ ト (4) 型 | ロ ▼ A ▼ 区 | @ Arial

Display Source Selection

dd new data to the man's active data frame

Survey Points.lyr; RCD Inventory.lyr; Remaining Road.shp;

Add П

Cancel

-205.88 663.29 Unknown Units

 $\overline{\mathbf{r}}$ 

 $\frac{1}{2}$   $\left|0\right\rangle +$  B  $I$  U  $\Delta$  +  $\Delta$  +  $\Delta$  +  $\Delta$  +  $\Delta$  +

Name:

Show of type: Datasets and Layers (\*.lyr)

 $\ddot{\phantom{0}}$ 

#### *B.2 Selecting the Survey ID for Display*

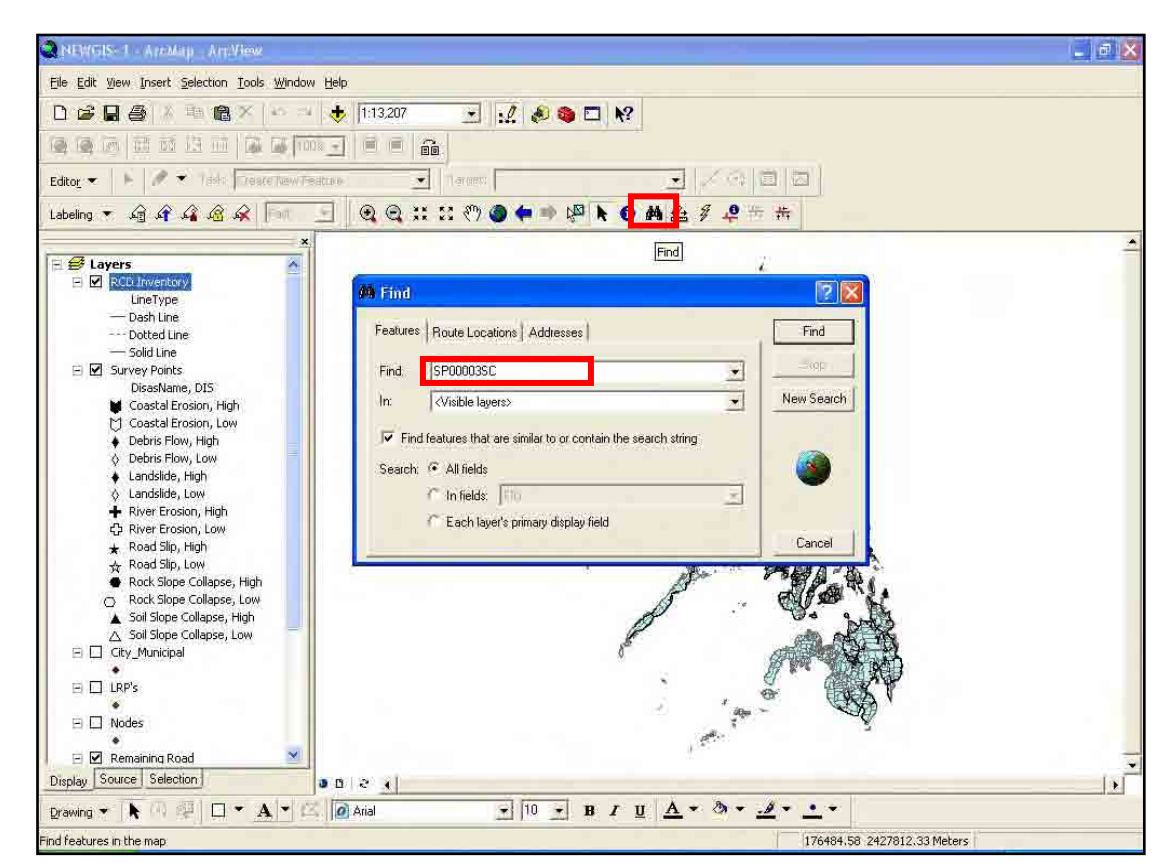

4. Click the **Find** button and type the **Survey ID** that you want to view.

- 5. Then click **Find** button.
- 6. Right-click the result item and click **Select feature**, then right-click the result item again and select **Zoom to feature(s)**.

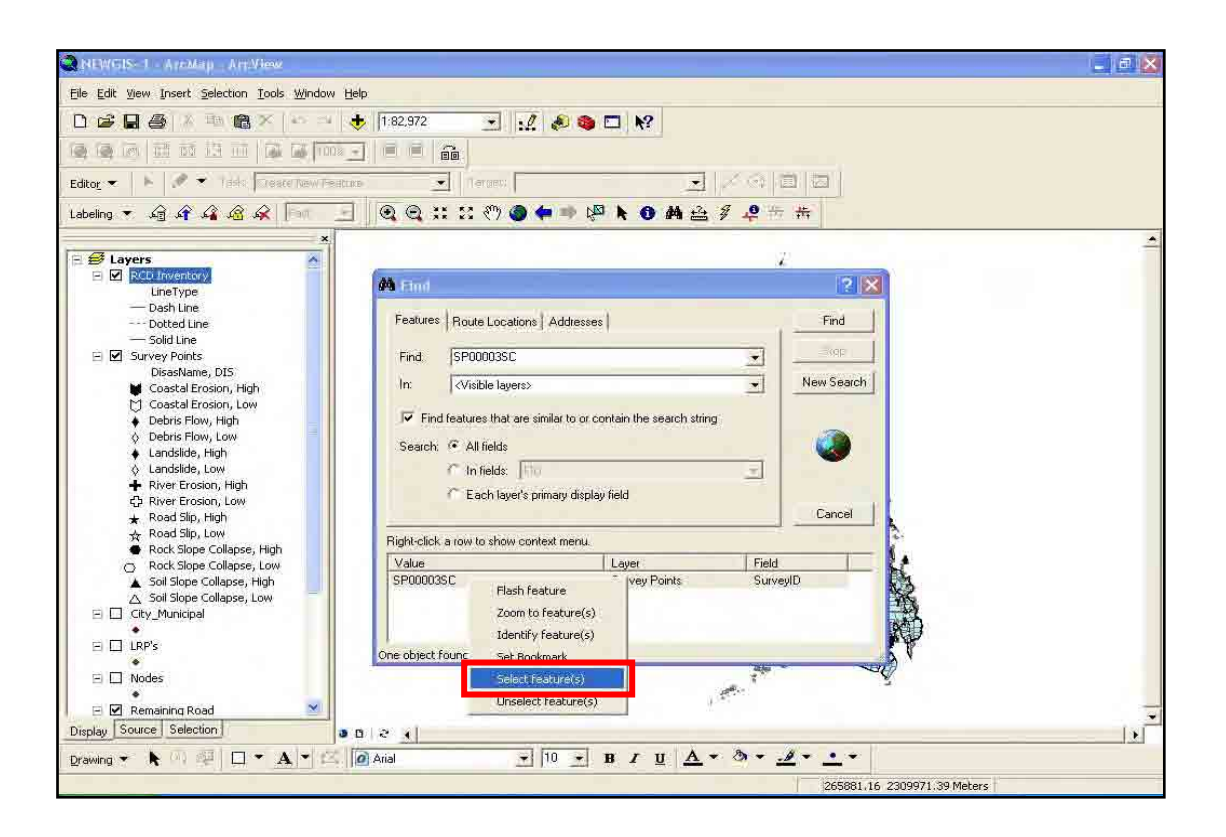

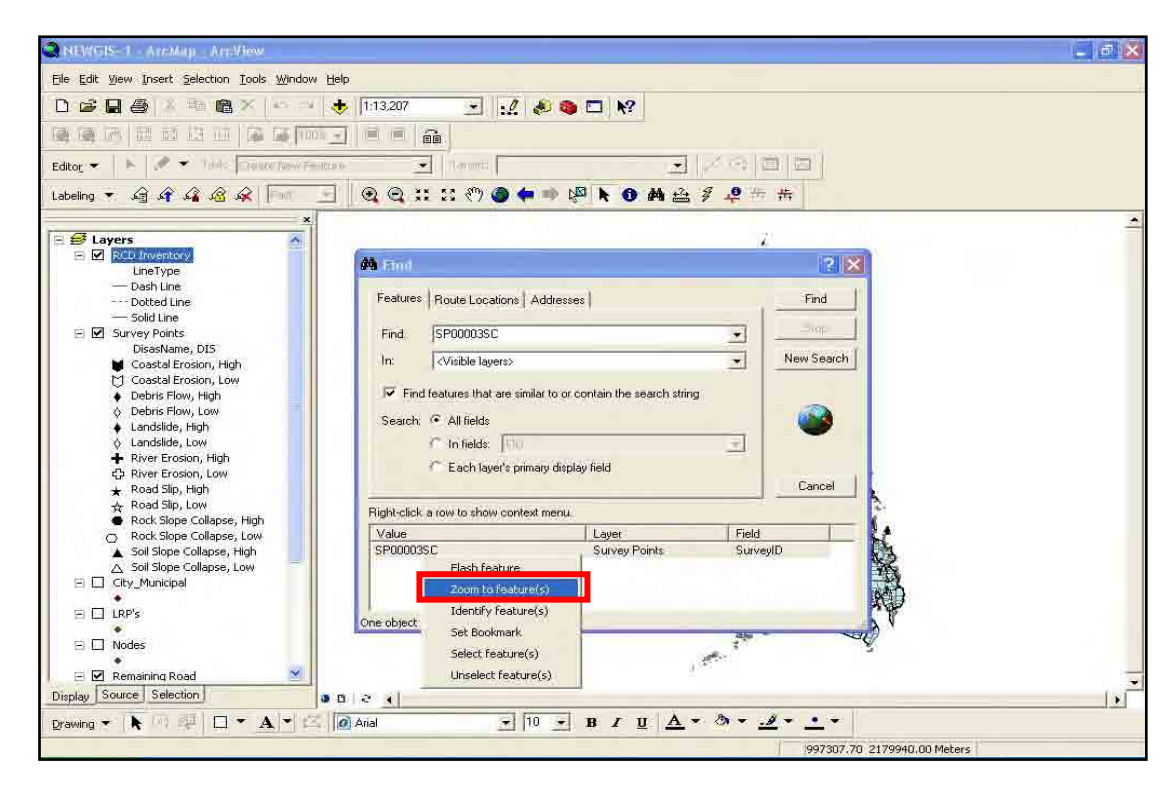

7. If the survey point is hard to see, then click the **Zoom In** tool and drag the selected part you want to zoom in.

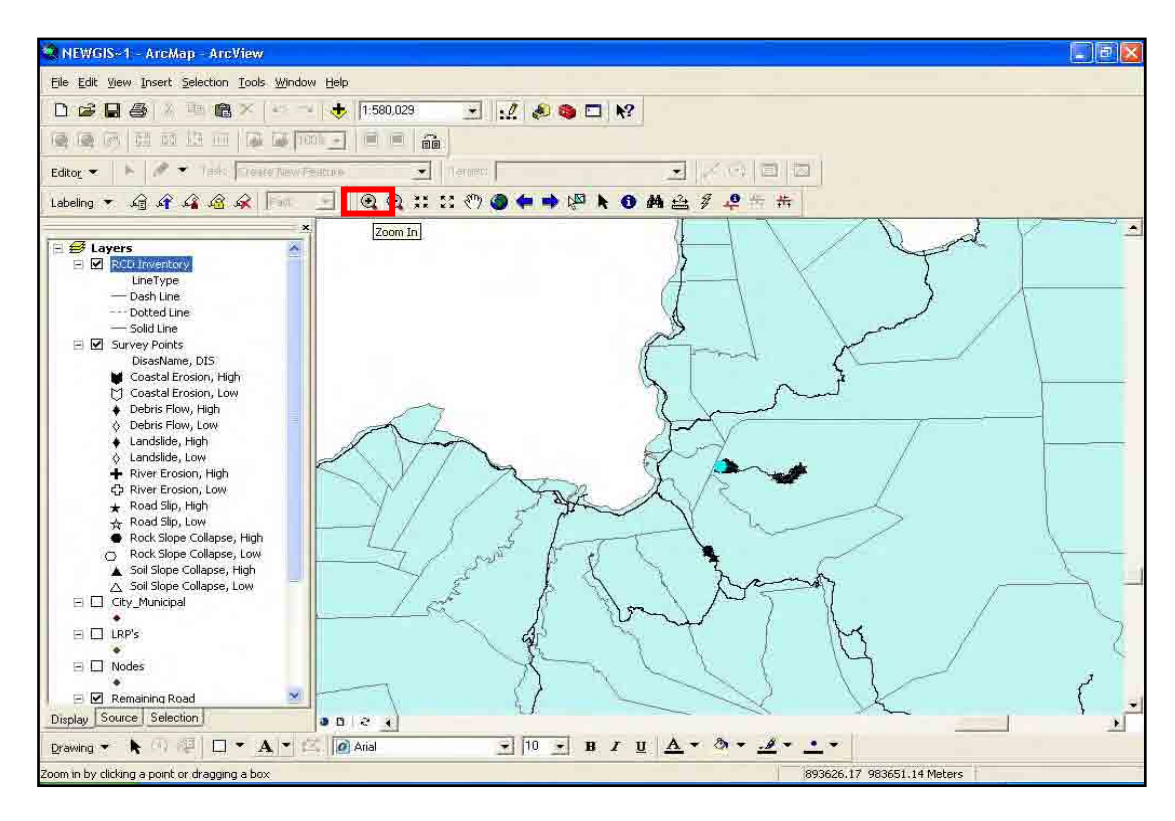

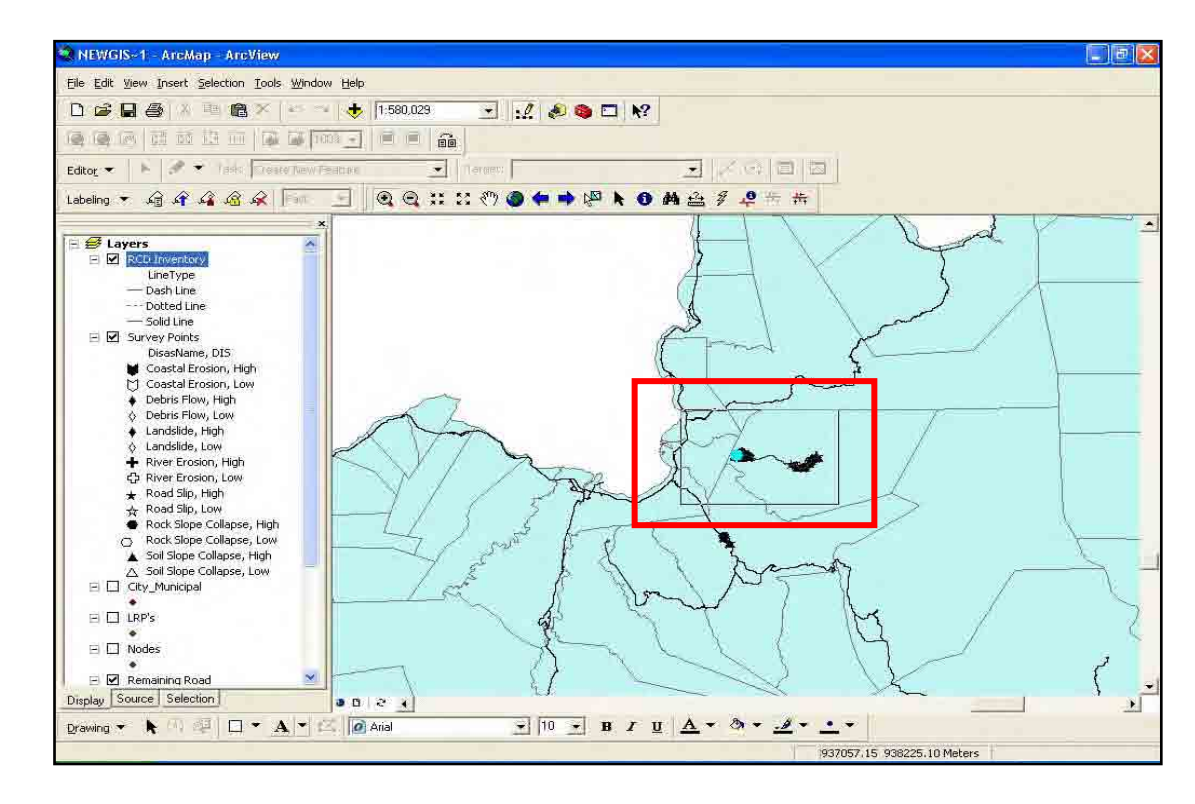

8. After the survey point is already visible, Click **Identify** tool to display the attribute for that survey point.

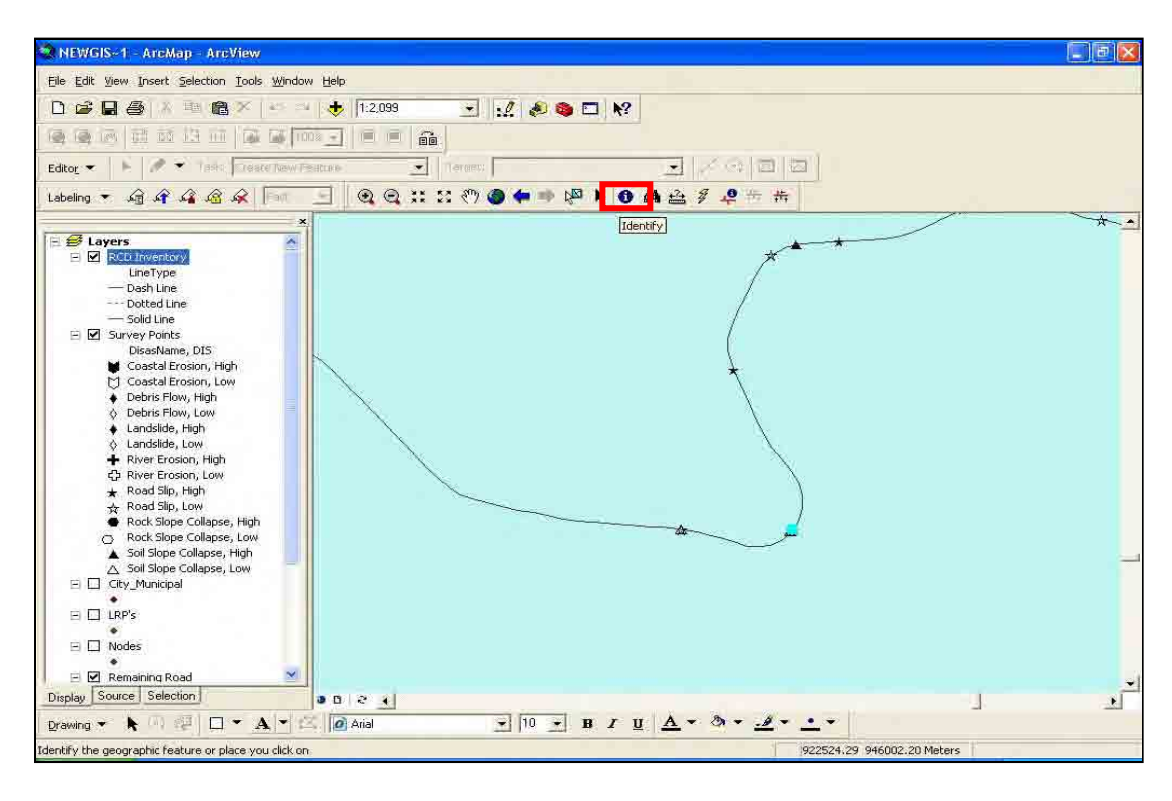

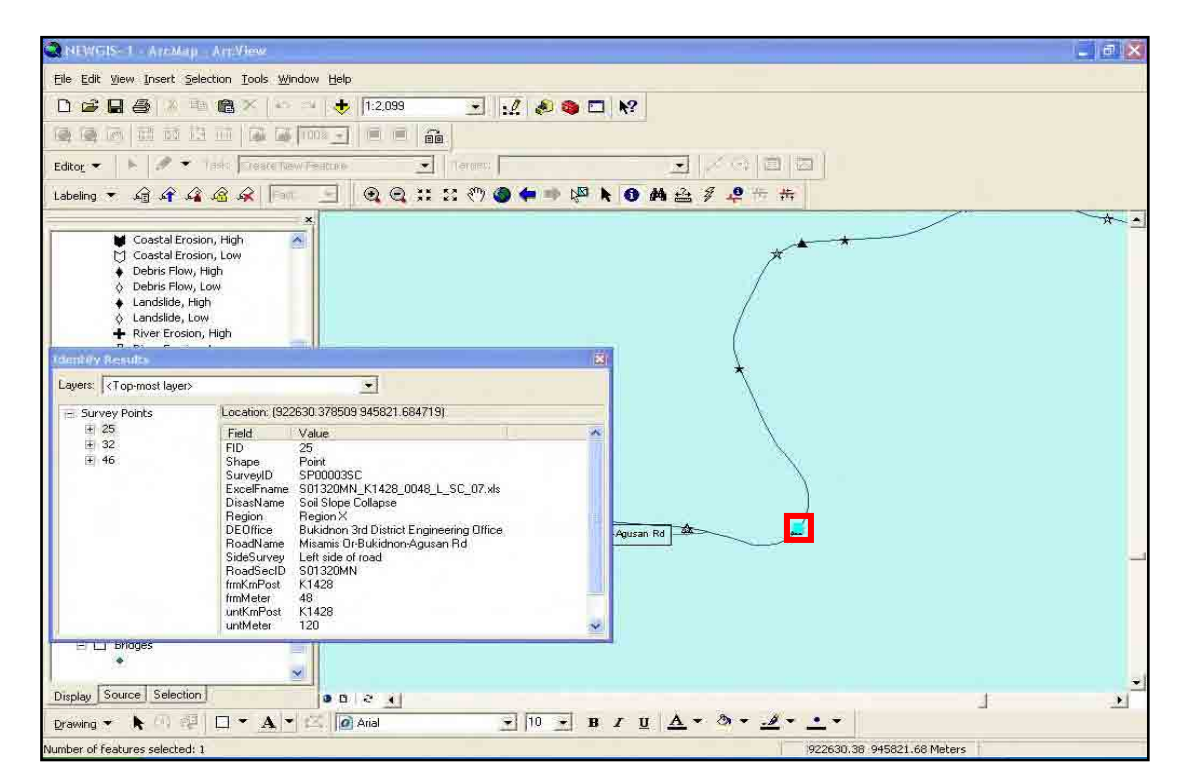

9. Click also the **Hyperlink** tool to view the Inventory Sheet of that survey point. **Note: To view the Inventory Sheet, be sure that your computer is mapped to the server.**

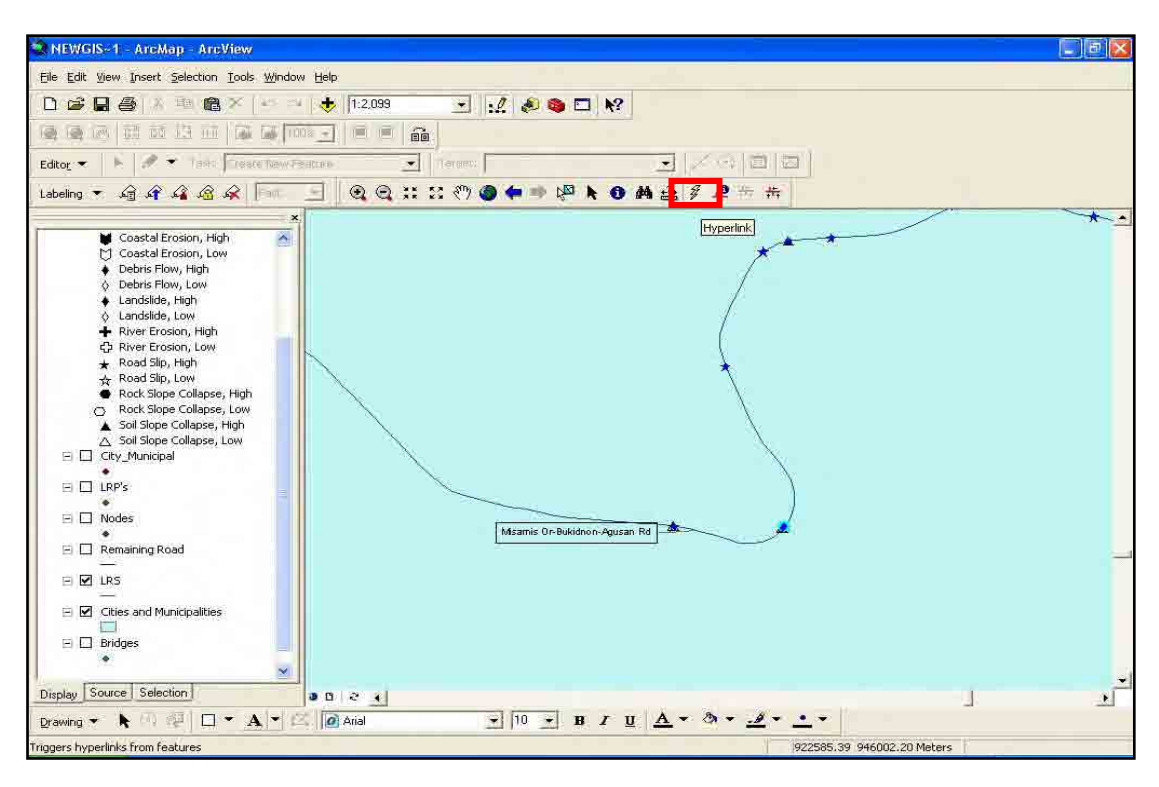

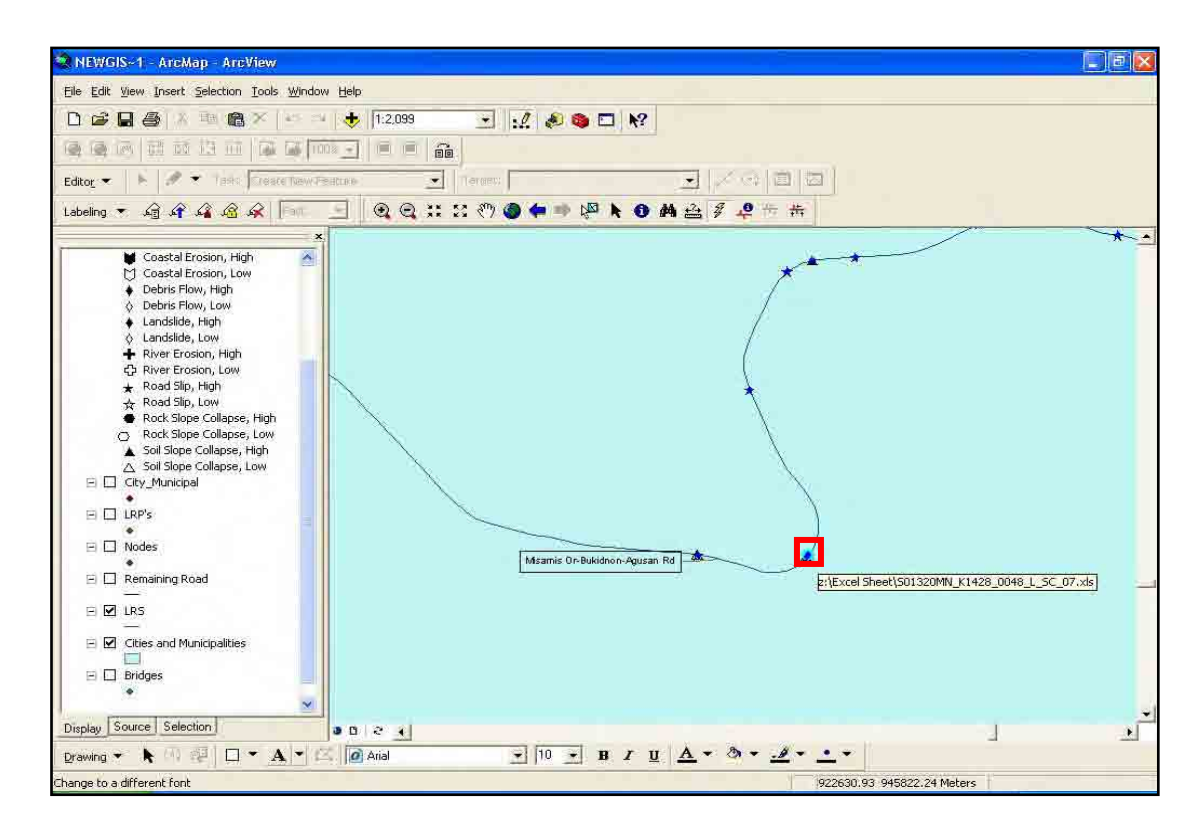

# **C. Creating RCD Inventory**

This helps the user to add a line that has a Road Closure Disaster (RCD) from the excel sheet to the GIS.

#### *C.1 Adding the GIS Map Layers*

- 1. Open **ArcMap**.
- 2. Create a new **Blank Document**.

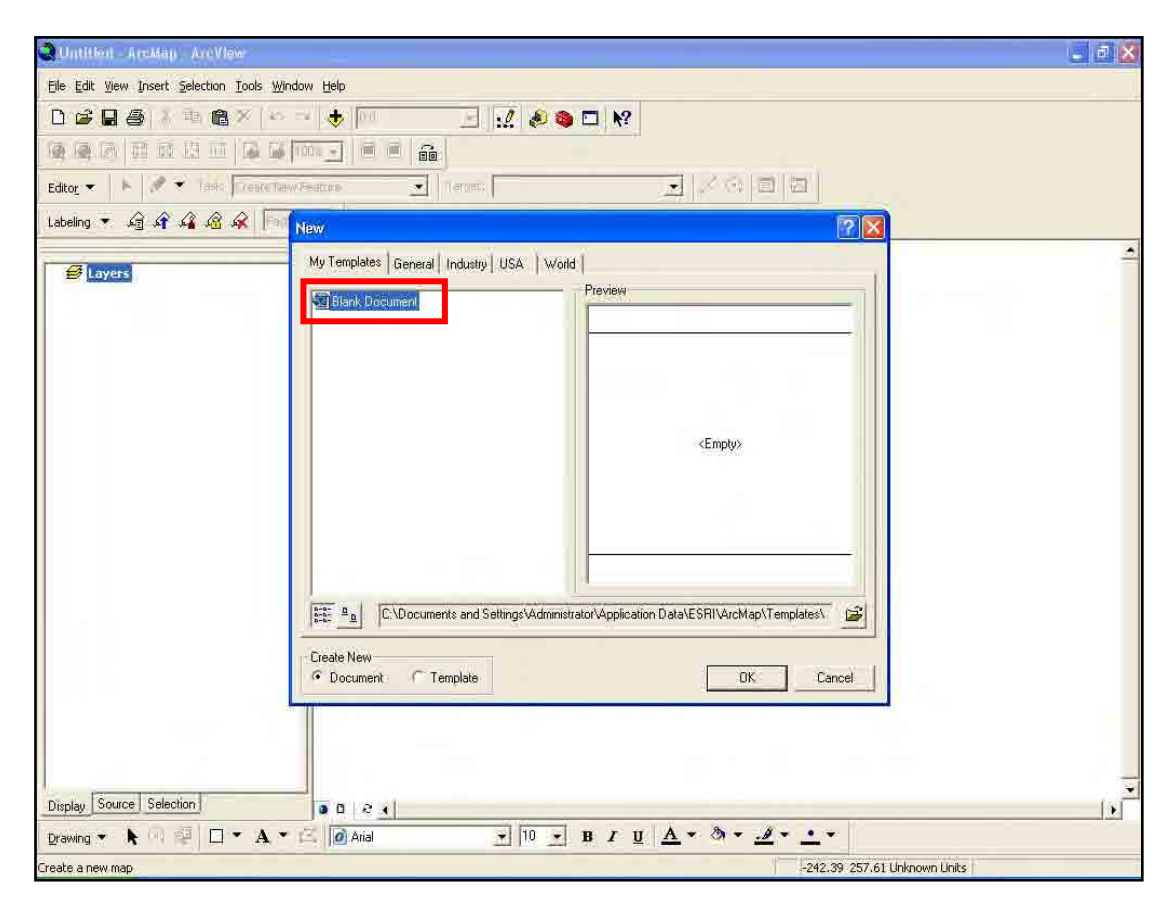

#### 3. Add **GIS data** to the document.

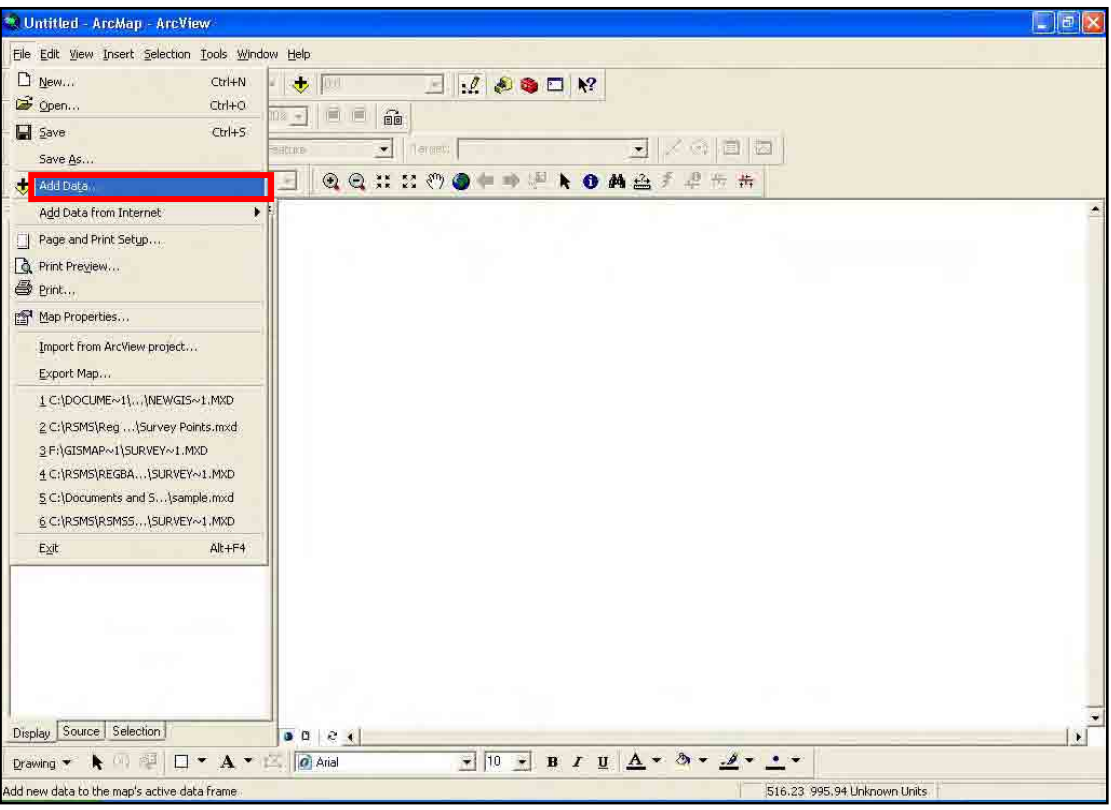

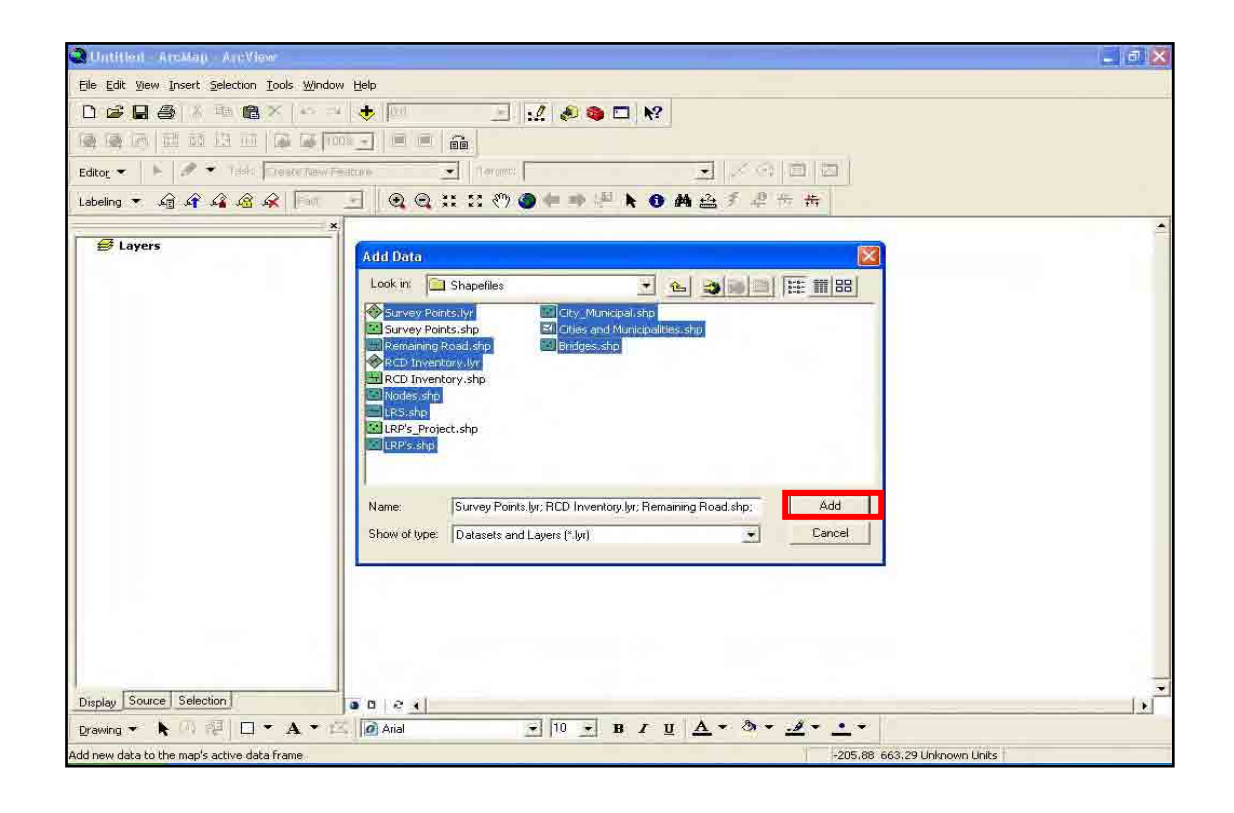

#### *C.2 Setting up the VBScript*

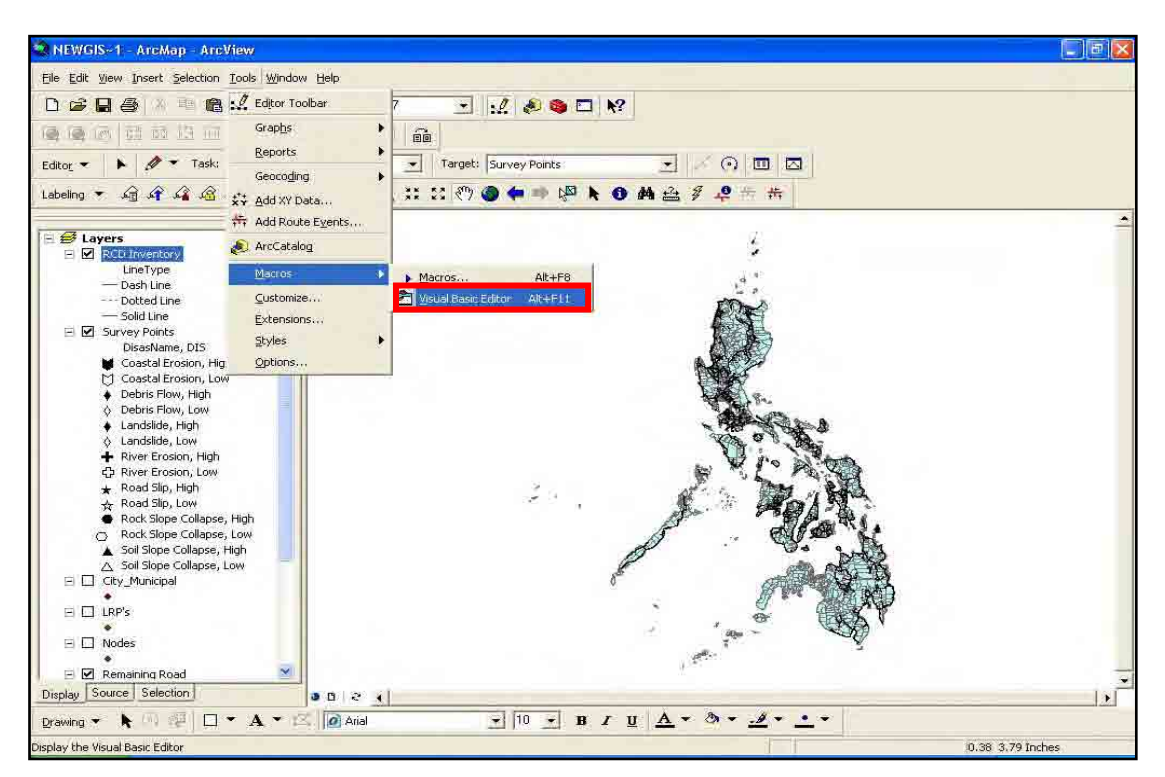

4. Click **Tools** menu and point to **Macros** then select **Visual Basic Editor**.

5. In the **Visual Basic Editor** window select **File** and click **Import File**.

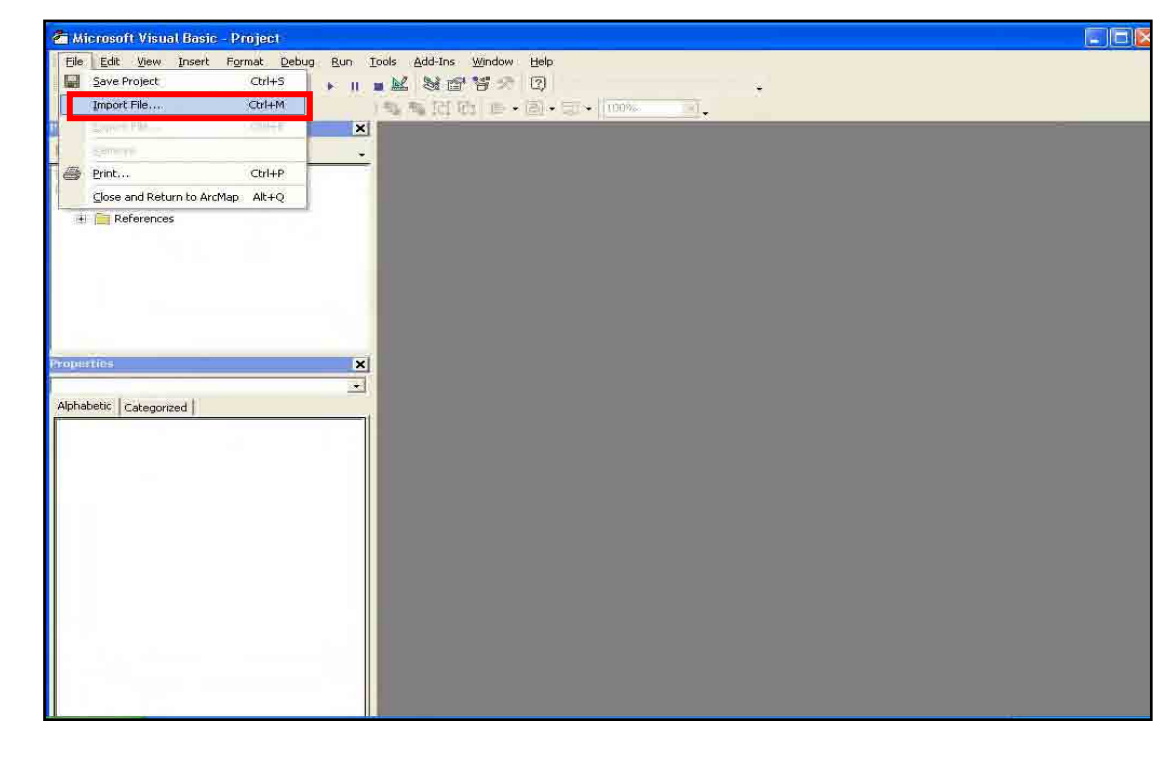

#### 画 an y тī Ele Edit View Insert Format Debug  $Run$ Tools Add-Ins Window  $\sigma$ Help aa uxtea . . . M 3 2 3 1 2 CreateRemainingRoads  $\vert x \vert$ (General) 킈  $\blacksquare$ T pFeature.Value(pFeature.Fields.FindField("LineType")) = "Dash Line"  $\overline{\overline{\cdot}}$ Mormal (Normal.mxt)<br>
Se Project (NEWGIS~1.MXD)<br>
El ArcMap Objects Import File  $|7|$  $\times$ :1d("LineType")) = "Solid Line" THERE. 王 Car ArcMap Obje<br>王 Car Forms<br>王 Car References Look in: GIS New Maps Shapefiles<br>Cal Thisboomin<br>Ct. MyForm Type: Visual Basic Class Module<br>Date Modified: 2/21/2007 10:32 AM<br>Size: 16.3 KB Ε File name ThisDocumen Dpen |  $\overline{\mathbf{z}}$ Alphabetic Categorized | Files of type: VB Files (".fm;".bas;".cls)  $\blacksquare$ Cancel Help io Spesc = Err.Nummer<br>spesc = Err.Description<br>SSrc = Err.Source<br>Err.Raise 1Num, sSrc, spesc End Sub Public Sub CreateRemainingRoads() '+++ VBA code that shows how to find a line location along a route On Error GoTo eh Dim objExcel As Excel.Application<br>Set objExcel = CreateObject("Excel.Application")<br>objExcel.Visible = False

6. Browse the **ThisDocument** file and click **Open**.

7. Do the same to **MyForm** and **frmSurveyPoint** files and click **Open**.

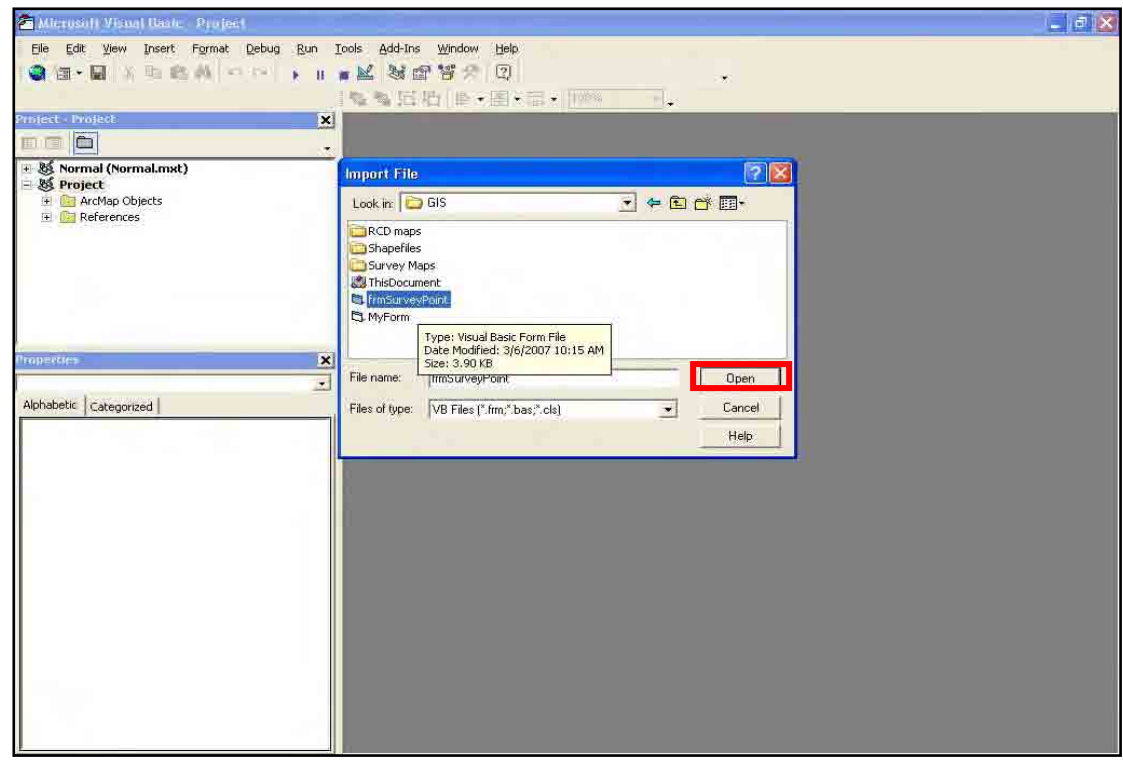

8. Expand **ArcMap Object** folder and double-click **ThisDocument**.

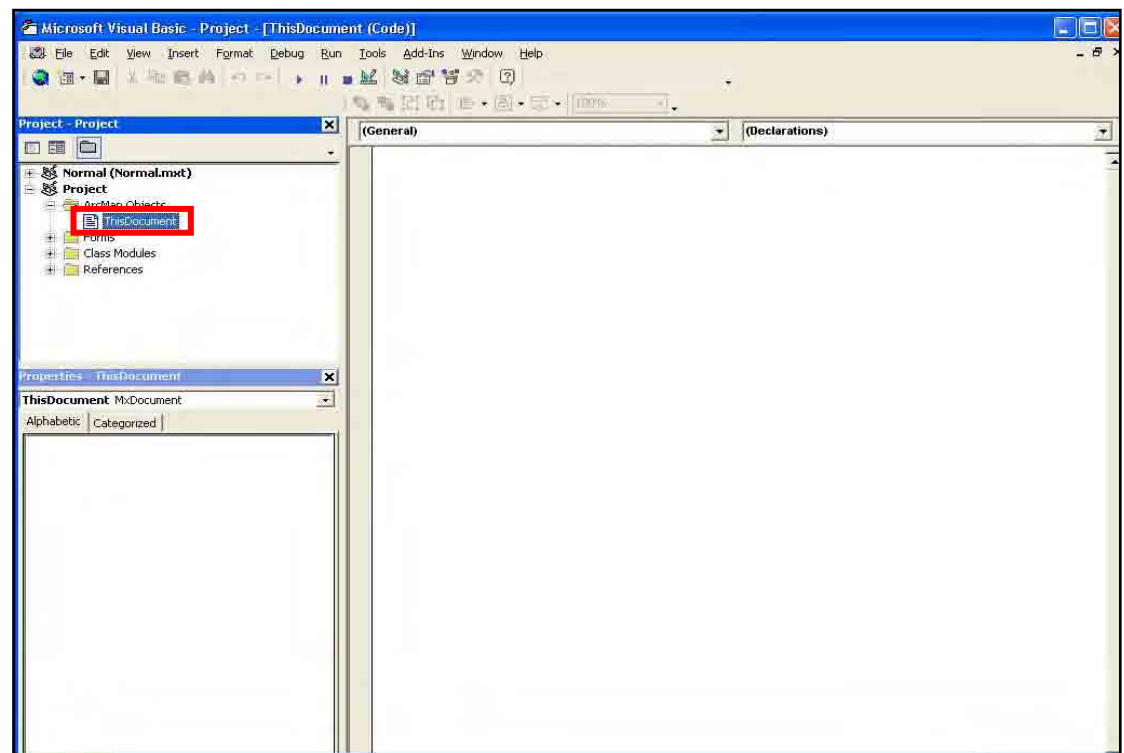

9. Type the following text like in the pictures:

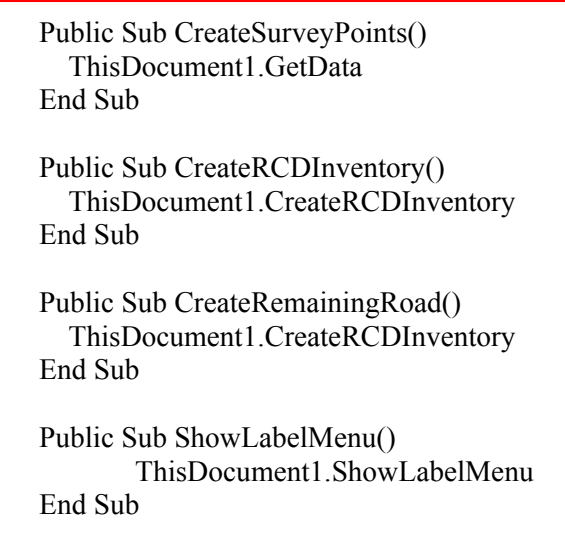

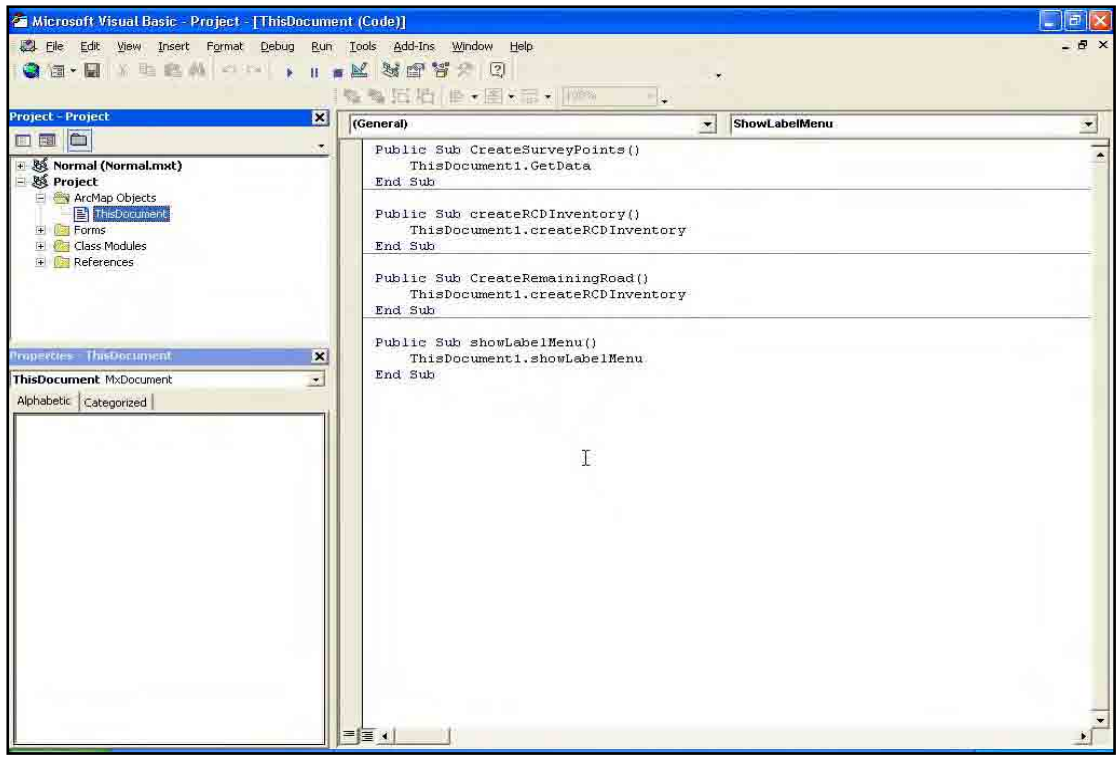

10. Click **Tools** menu and select **References**.

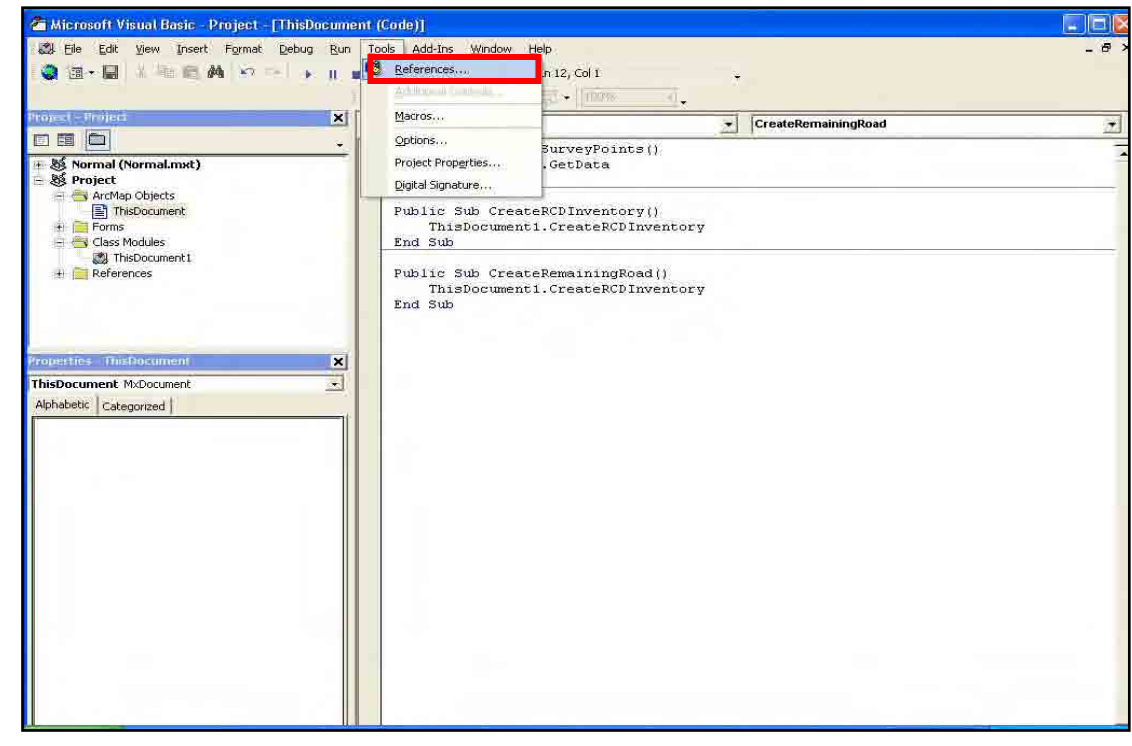

11. Find and check the **Microsoft ActiveX Data Object 2.0 Library**.

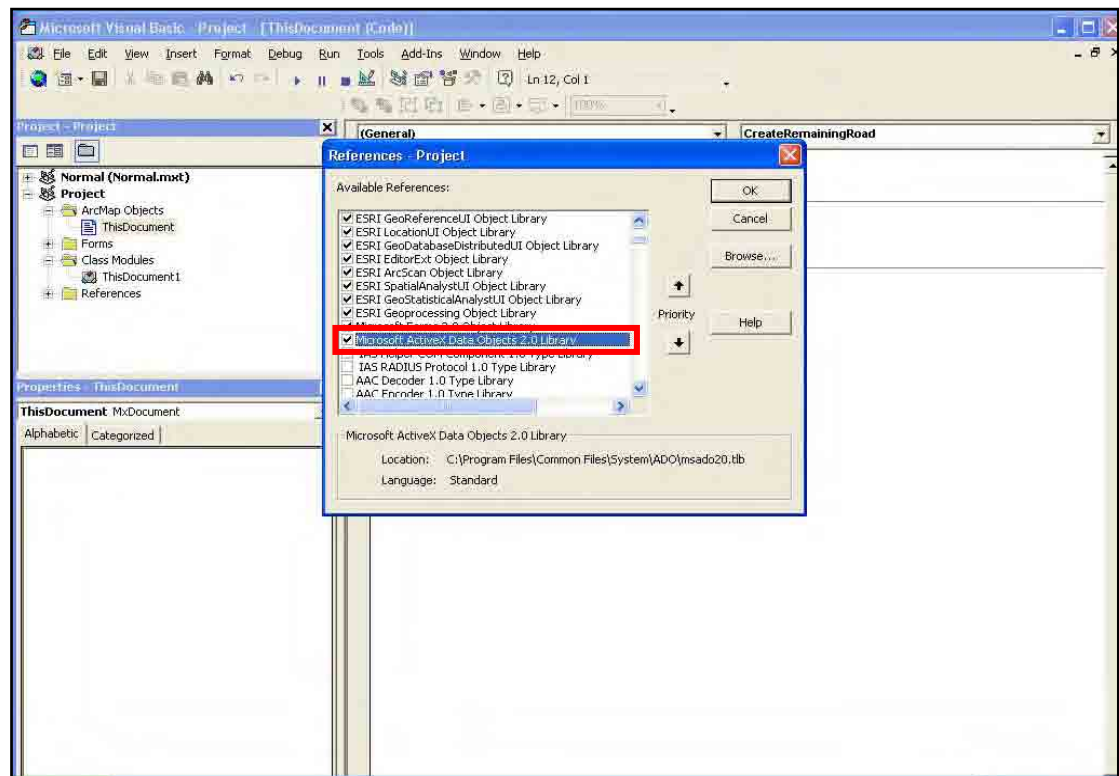

12. Find and check also the **Microsoft Excel 11.0 Object Library**. If you cannot find it then you must install Microsoft Excel and do it again.

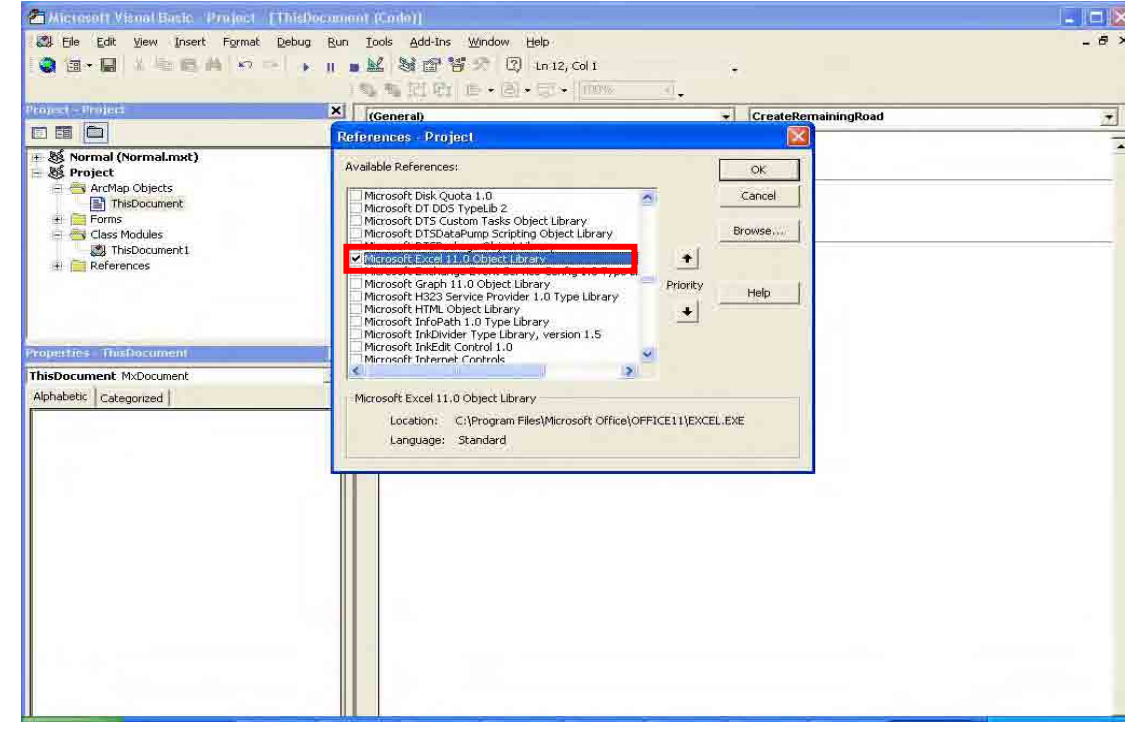

#### 13. Click **OK.**

14. Save the project by clicking **File** menu and select **Save Project**.

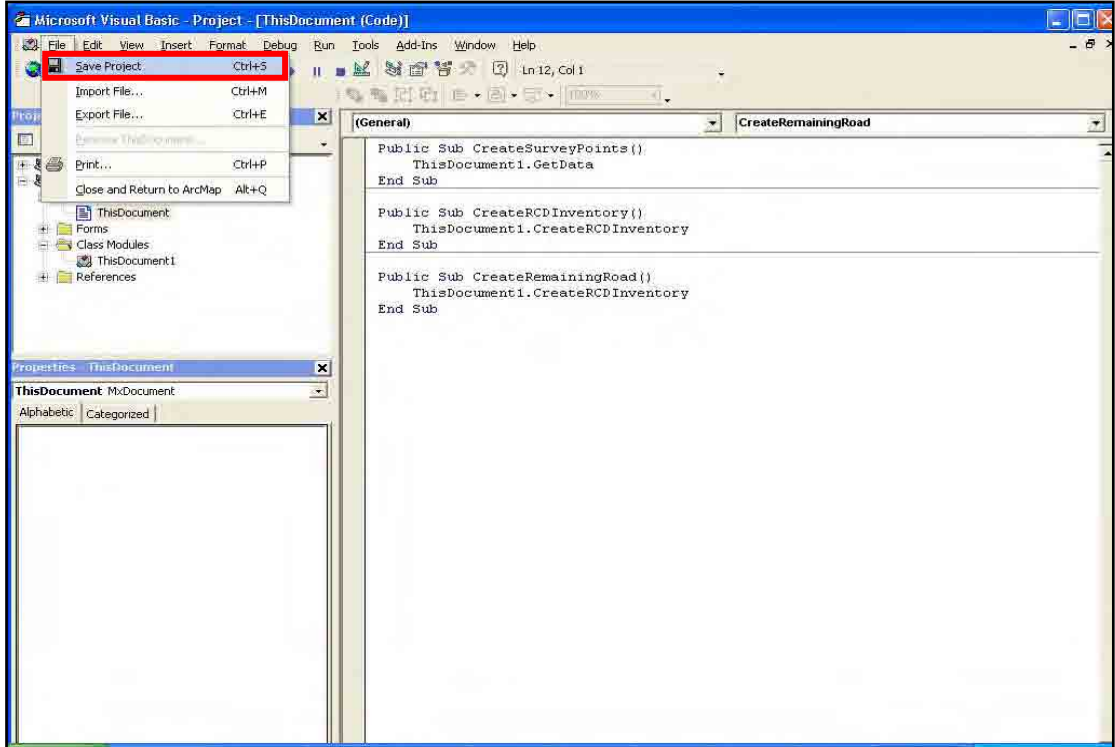

15. Close the **Visual Basic Editor** window.

#### *C.3 Running the VBScript*

- 16. Then go back to **ArcMap**.
- 17. Click **Editor** tool and select **Start Editing**.

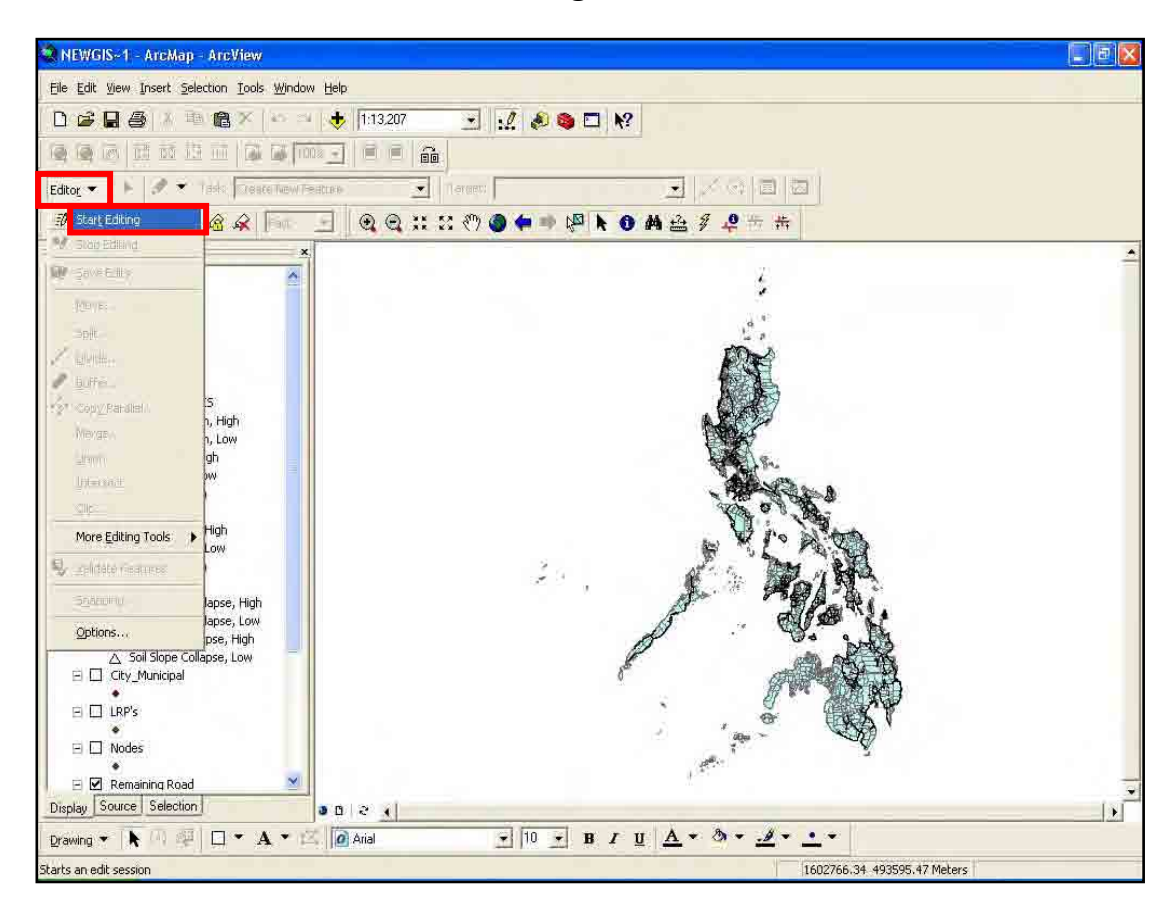

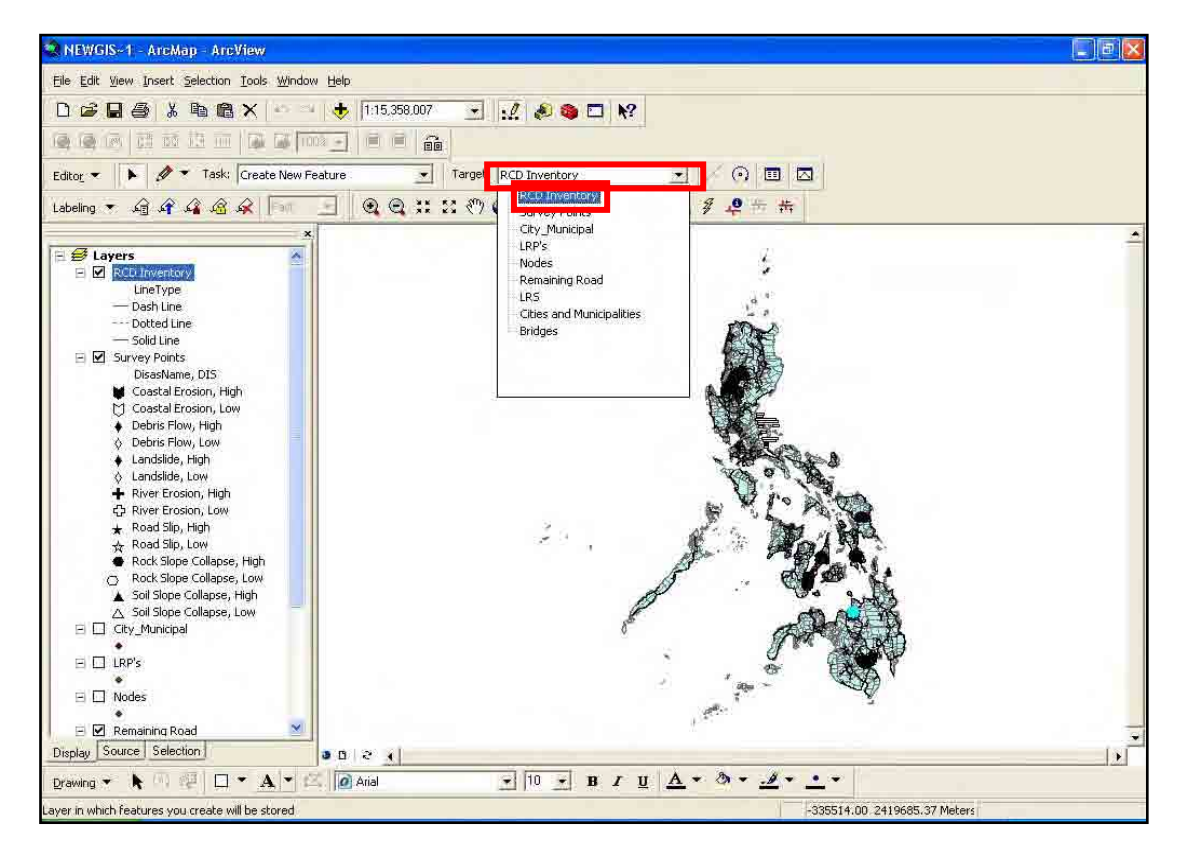

18. Click **Target** dropdown and select **RCD Inventory**.

19. Click **Tools** menu and point to **Macros** then select **Macros**.

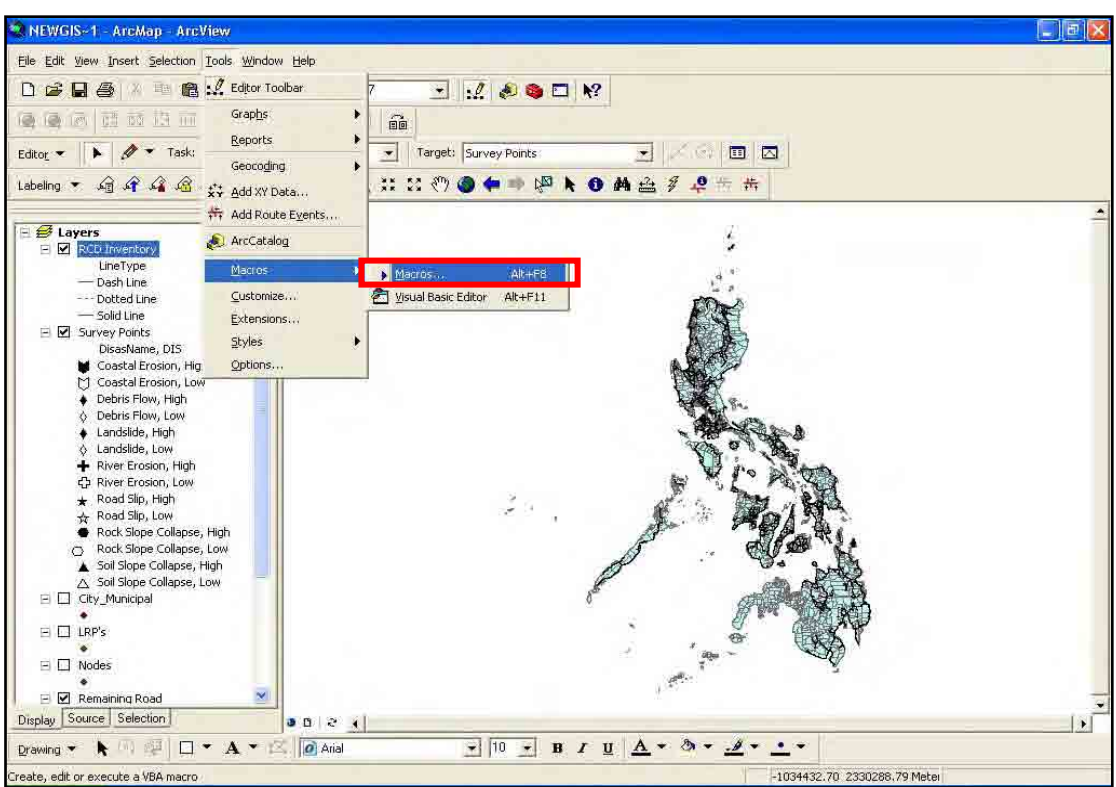

20. In the **Macros** dialog box, select **CreateRCDInventory** and click **Run** button.

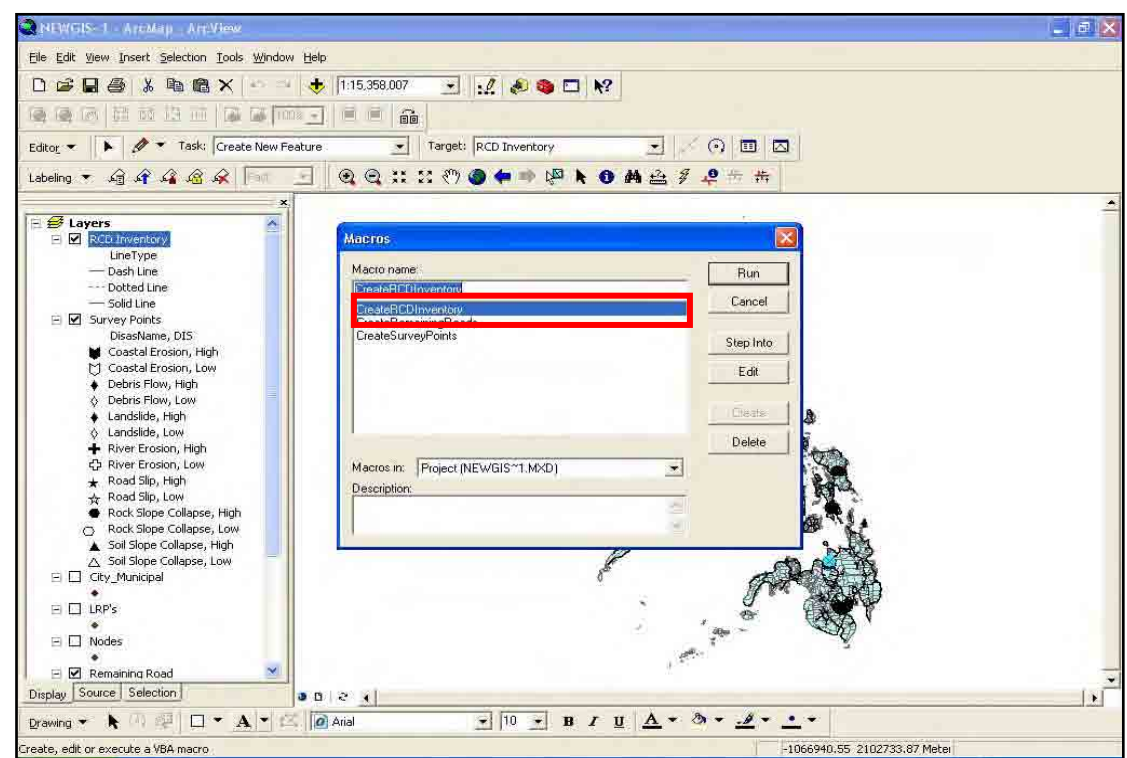

21. The system will prompt you to enter the file directory of the RCD Inventory sheet.

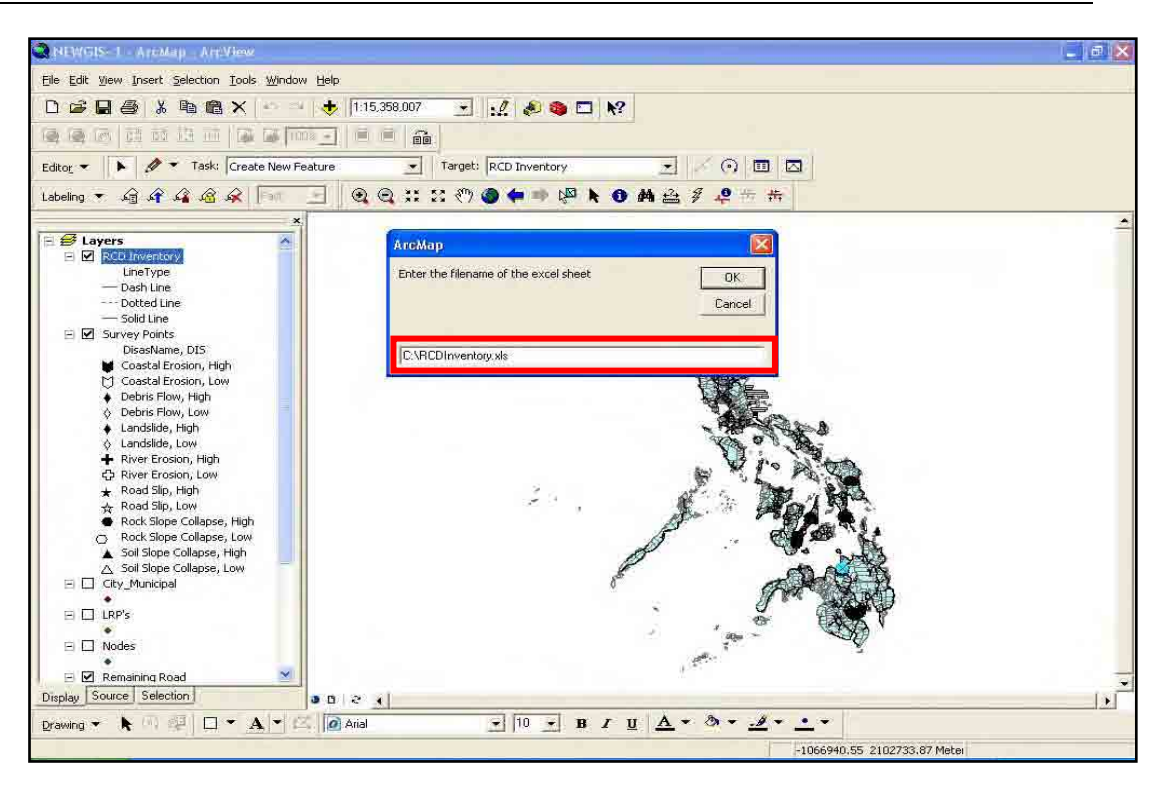

22. The system will prompt you a message "**Please Wait..."**.

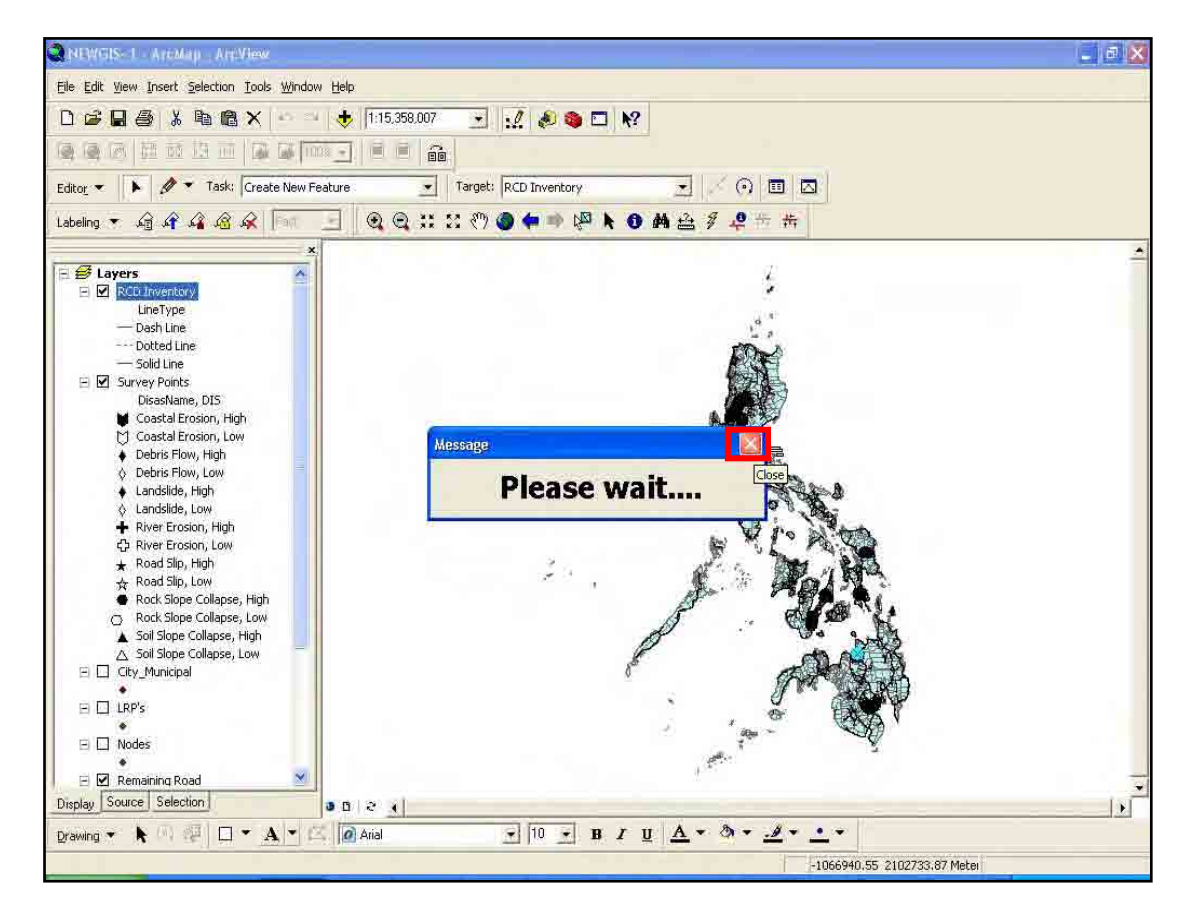

- 23. Close the message box.
- 24. Then wait until the message box closes.

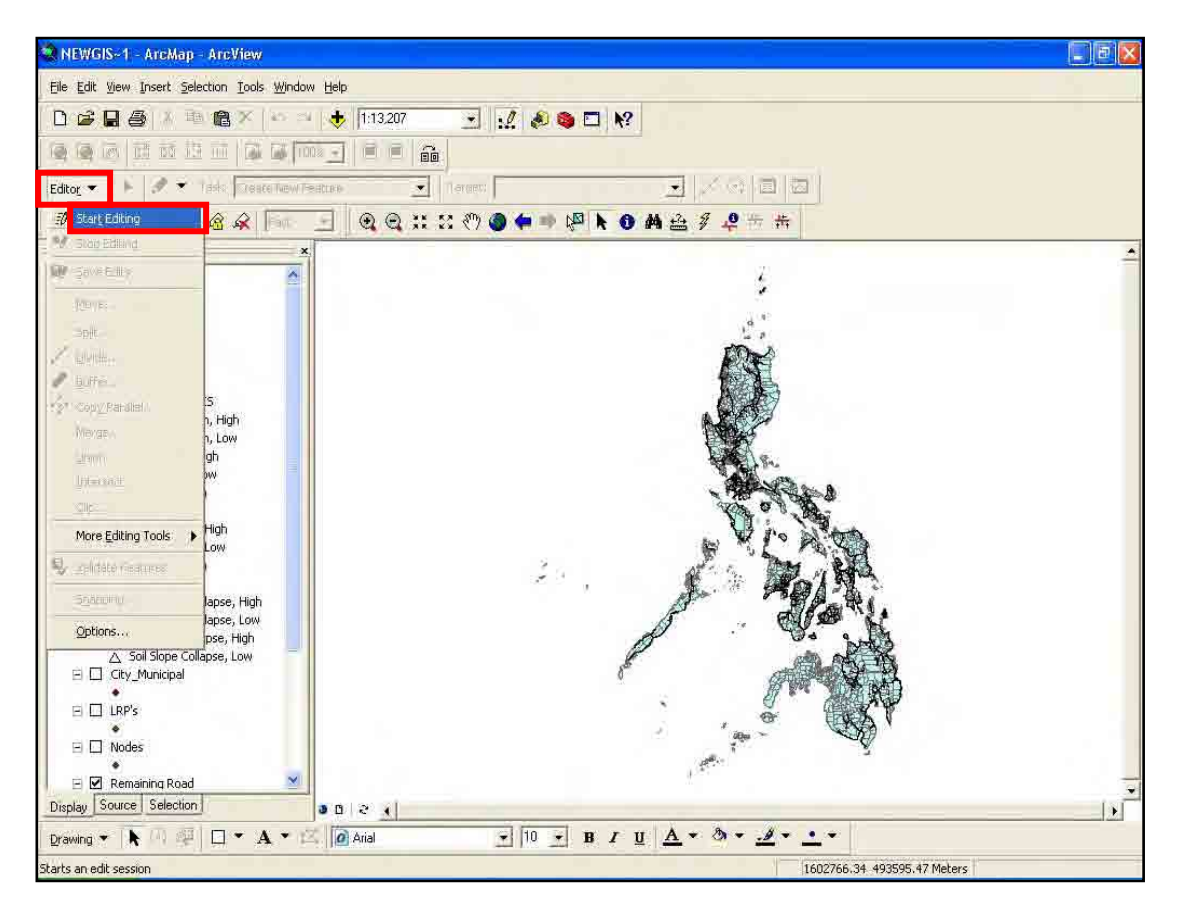

#### 25. Click **Editor** toolbar and select **Start Editing.**

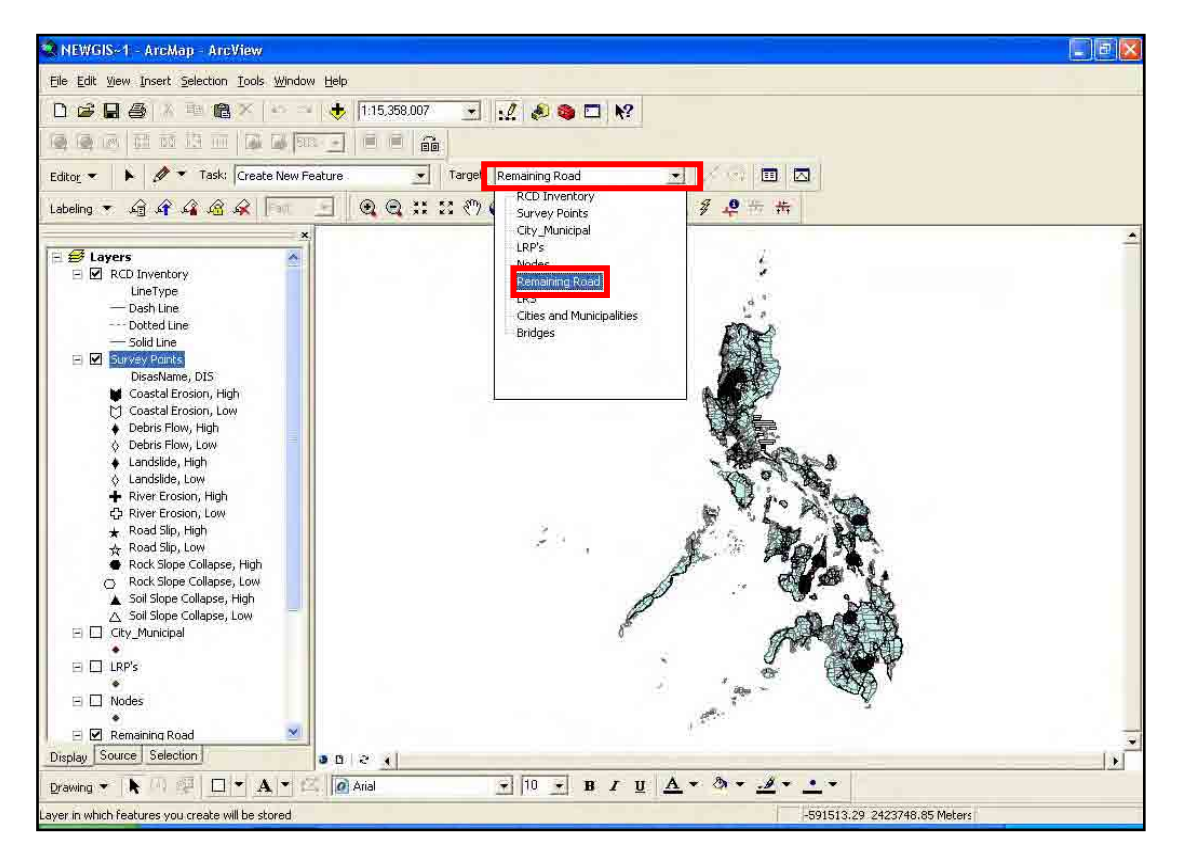

26. Click **Target** dropdown and select **Remaining Road**.

27. Click **Tools** menu and point to **Macros** then select **Macros**.

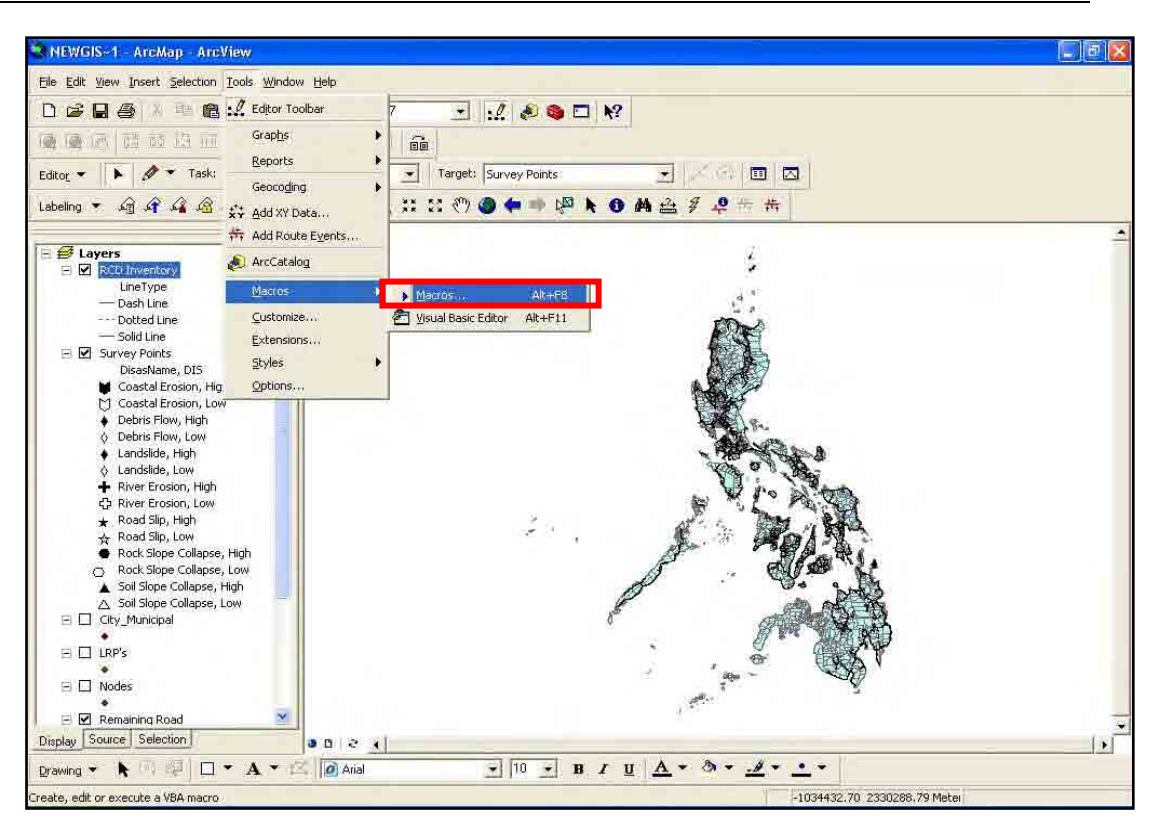

28. In the **Macros** dialog box, select **CreateRemainingRoads** and click **Run** button.

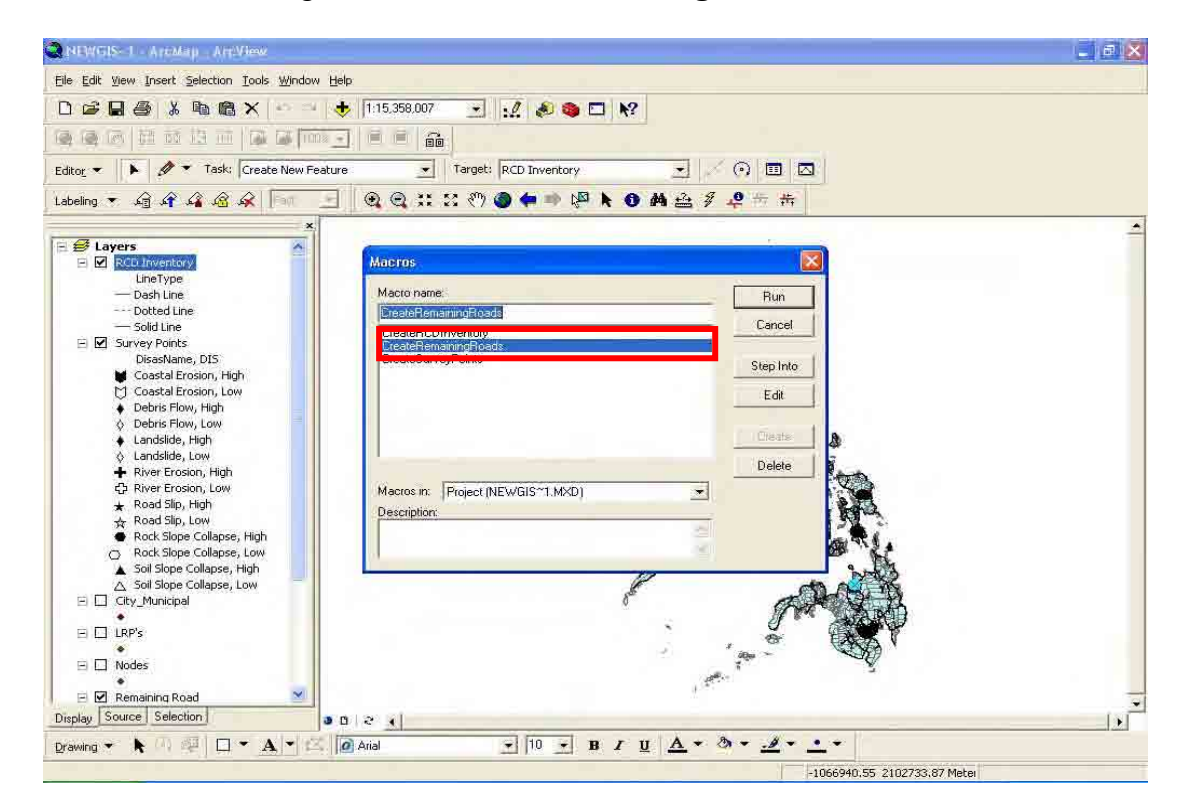

29. The system will prompt you to enter the file directory of the RCD Inventory sheet.

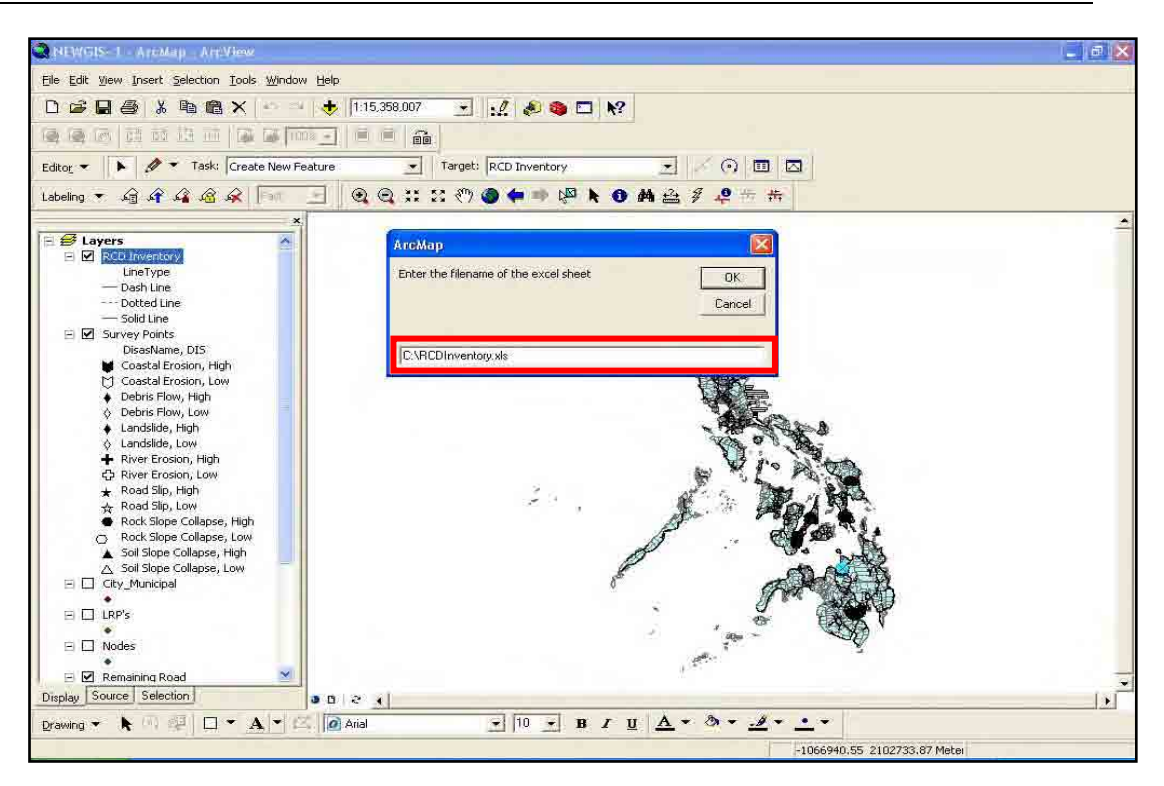

30. The system will display a message "**Please Wait...".** 

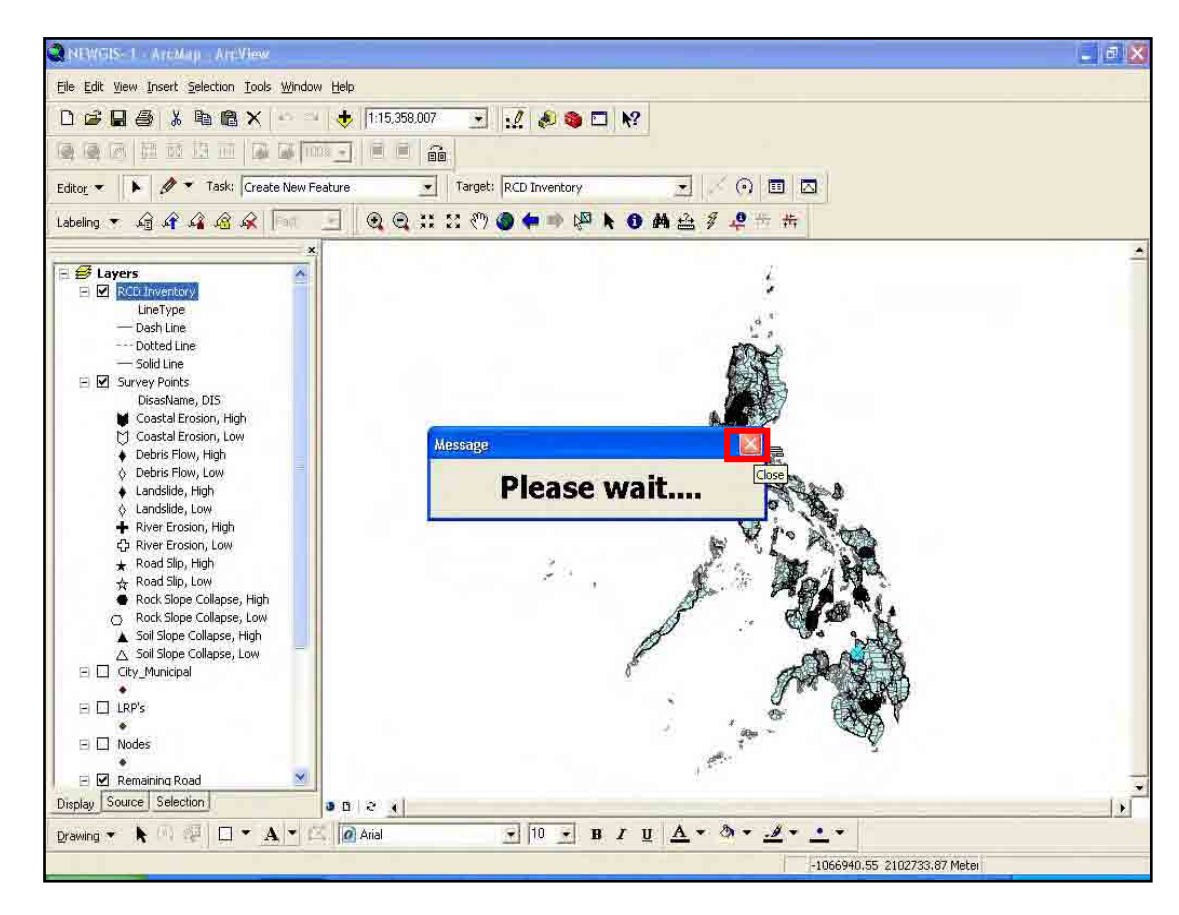

- 31. Close the message box.
- 32. Then wait until the message box will disappear.

# **D. Viewing Road with RCD**

This helps the user to view roads with Road Closure Disaster (RCD).

### *D.1 Adding the GIS Map Layers*

- 1. Open **ArcMap**.
- 2. Create a new **Blank Document**.

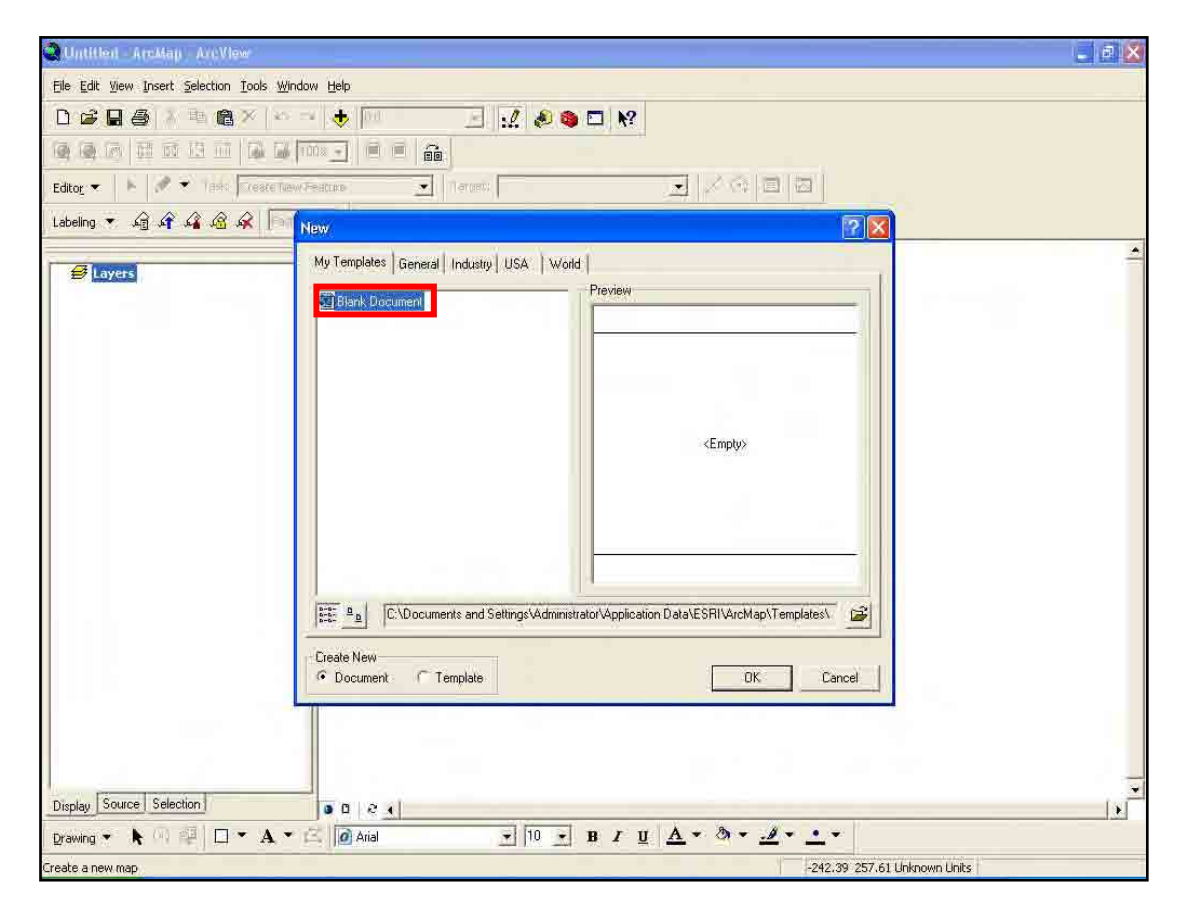

#### 3. Add **GIS data** to the document.

![](_page_44_Picture_3.jpeg)

4. Click **Find** button and type the **Road Name** that you want to view.

![](_page_45_Figure_3.jpeg)

- 5. Then click **Find** button.
- 6. Right-click the result item and click **Select feature(s)**, and then right click result item again and click **Zoom to feature(s)**.

![](_page_46_Figure_2.jpeg)

![](_page_46_Figure_3.jpeg)

7. If the survey point is hard to see, then click the **Zoom In** icon and drag the selected part you want to zoom in.

![](_page_47_Figure_2.jpeg)

8. After the survey point is already visible, Click **Identify** button to display the attribute for that survey point.

# **E. Printing Maps**

This helps the user print particular part of the maps.

#### *E.1 Adding GIS Map layers*

- 1. Open **ArcMap**.
- 2. Create a new **Blank Document**.

![](_page_48_Picture_30.jpeg)

3. Add **GIS data** to the document.

![](_page_49_Picture_57.jpeg)

![](_page_49_Figure_3.jpeg)

## *E.2 Setting up the VBScript*

![](_page_50_Picture_3.jpeg)

4. Click **Tools** menu and point to **Macros** then select **Visual Basic Editor**.

5. In the **Visual Basic Editor** window select **File** and click **Import File**.

![](_page_50_Figure_6.jpeg)

OYO INTERNATIONAL CORPORATION

6. Browse the **ThisDocument** file and click **Open**.

![](_page_51_Picture_43.jpeg)

7. Do the same to **MyForm** and **frmSurveyPoint** files and click **Open**.

![](_page_52_Picture_38.jpeg)

8. Expand **ArcMap Object** folder and double-click **ThisDocument**.

![](_page_52_Picture_39.jpeg)

9. Type the following text :

Public Sub CreateSurveyPoints() ThisDocument1.GetData End Sub

Public Sub CreateRCDInventory() ThisDocument1.CreateRCDInventory End Sub

Public Sub CreateRemainingRoad() ThisDocument1.CreateRCDInventory End Sub

Public Sub ShowLabelMenu() ThisDocument1.ShowLabelMenu End Sub

![](_page_53_Picture_6.jpeg)

10. Click **Tools** menu and select **References**.

![](_page_54_Picture_40.jpeg)

11. Find and check the **Microsoft ActiveX Data Object 2.0 Library**.

![](_page_54_Picture_41.jpeg)

12. Find and check also the **Microsoft Excel 11.0 Object Library**. If you cannot find it then you must install any Microsoft Excel and do it again.

![](_page_55_Picture_48.jpeg)

- 13. Click **OK.**
- 14. Save the project by clicking **File** menu and select **Save Project**.

![](_page_55_Picture_49.jpeg)

15. Close the **Visual Basic Editor** window.

#### *E.3 Running the VBScript*

- 16. Then go back to **ArcMap**.
- 17. Select part of the map that you want to print by using **Zoom In** tool or **Zoom Out** tool to adjust the visibility of the items in the map.

![](_page_56_Figure_6.jpeg)

18. Once you've finished adjusting the visibility of your selected part of the map, click **Tools** menu and point to **Macros** and select **Macros**.

![](_page_57_Figure_2.jpeg)

## *E.4 Displaying the Labels and Symbols*

19. In the **Macros** dialog box, select **ShowLabelMenu** and click **Run** to appear the **Label Menu**.

![](_page_58_Figure_2.jpeg)

20. In the **Label Menu,** select **On** option in the **Symbol on the road section** category to view the symbol of the survey points on the road section or select **Off** option if you don't want to view the symbol on the road section.

Select also **On (arrow with north/south direction)** option in the **Label (Symbol) with pointing arrow** category to view the label of the survey points if the road is a north/south direction, or select **On (arrow with east/west direction)** option to view the label of the survey points if the road is an east/west direction or select **Off** if you don't want to view any label of the survey points. After selecting an option from the two categories, click the **Apply** button to apply the selected option or **Cancel** button to close.

![](_page_59_Figure_2.jpeg)

21. Once you've finished selecting the appropriate label, click **Layout View** button to switch view of the map.

![](_page_60_Figure_2.jpeg)

22. If you want to adjust that map so that other item will be visible use the **Pan** tool.

![](_page_60_Figure_4.jpeg)

23. After you are finished adjusting your map, click **File** menu and select **Print** to print your map or **Print and Print Setup** to change the configuration of your paper size and orientation of your printout.

![](_page_61_Figure_3.jpeg)

![](_page_62_Figure_2.jpeg)